### EPSON STYLUS<sub>M</sub> CX9300F / DX9400F Series

# Bas[ic Operation](#page-4-0) G[uide](#page-30-0) **[-for use with](#page-7-0)out [a computer-](#page-31-1)**

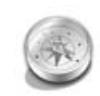

#### **[Introduction](#page-10-0)**

[Important Safety Instructions .........3](#page-10-1) [Personal Information Stored in](#page-10-2)  [Memory ........................................4](#page-13-0)

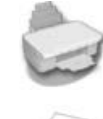

#### **[Control Panel Functions](#page-15-0)**

[Control Panel ...................................5](#page-16-0)

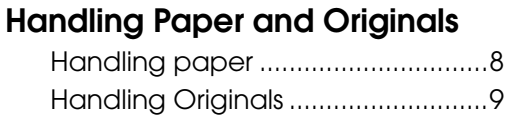

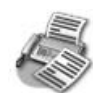

#### **[Faxing a Photo or Document](#page-20-0)**  $\Gamma$ onnecting a Dh

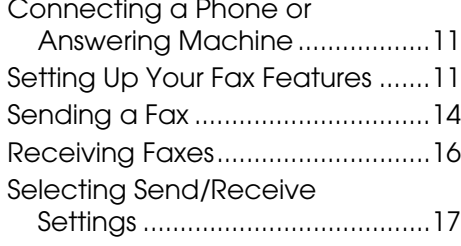

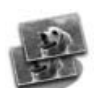

#### **Copying**

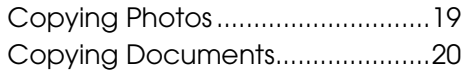

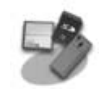

### **[Printing from a Memory Card](#page-26-2)**

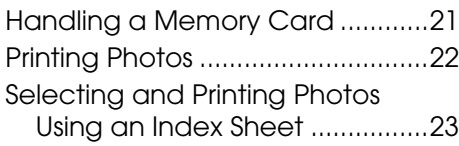

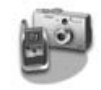

### **Printing from a Digital Camera**

Using the PictBridge or USB DIRECT-PRINT.......................26

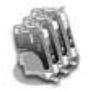

#### **Replacing Ink Cartridges**

Precautions ....................................27 Removing and Installing Ink Cartridges.............................27

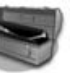

#### **[Maintenance](#page-37-0)**

#### [Checking the Ink Cartridge](#page-39-0)  [Status.......................................... 30](#page-40-0) Checking and Cleaning the

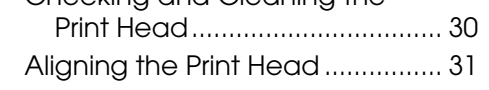

**English**

#### **Solving Problems**

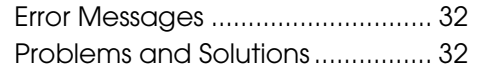

#### **Summary of Panel Settings**

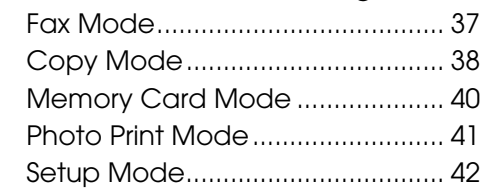

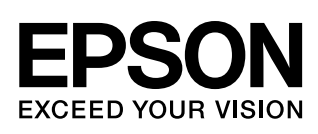

### **Where to Find Information**

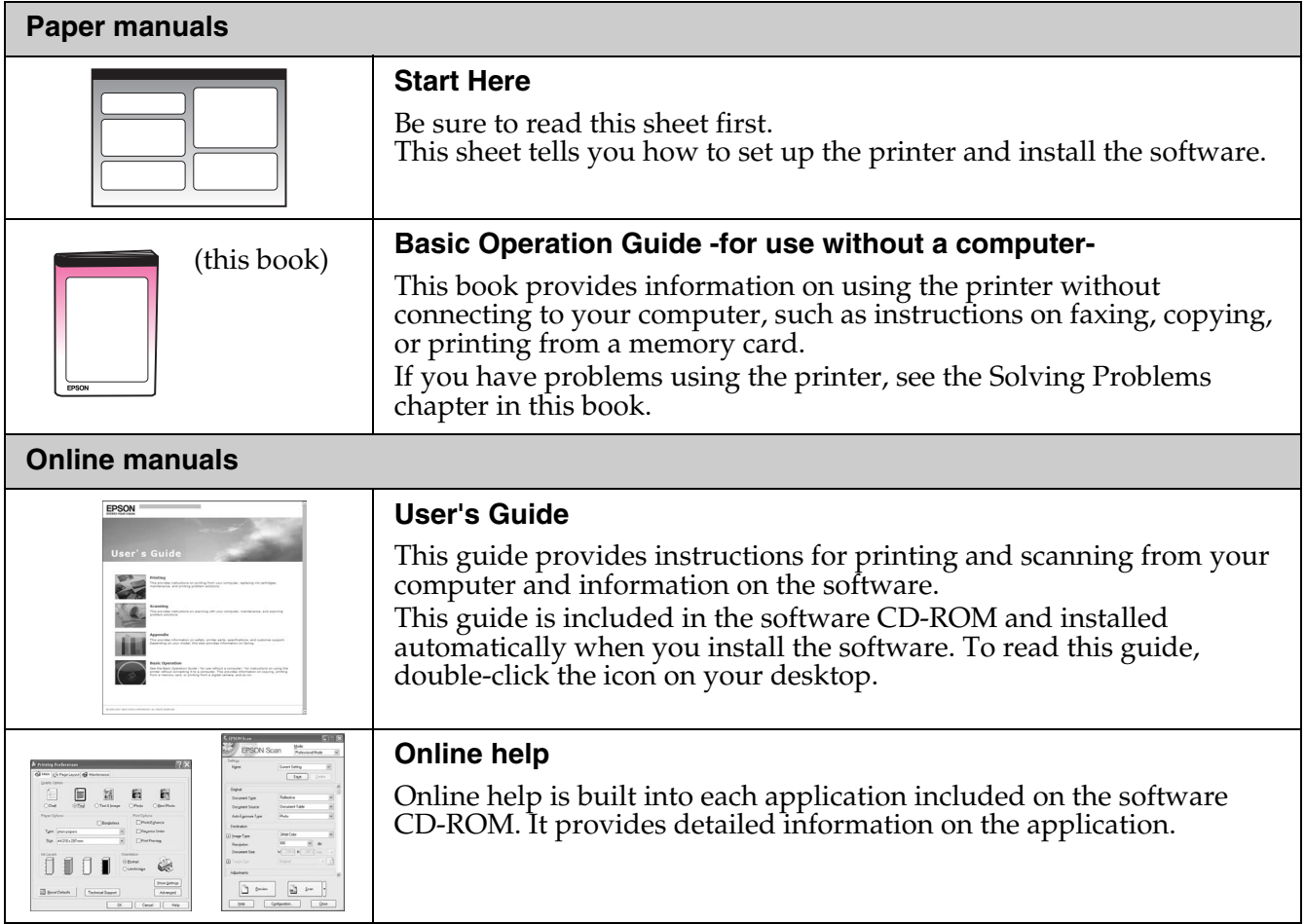

### **Warnings, Cautions, and Notes**

Follow these guidelines as you read your instructions:

**Warning:** Warnings must be followed carefully to avoid bodily injury.

**Q Caution:** Cautions must be observed to avoid damage to your equipment.

**Note:** Notes contain important information about the printer.

**Tip:** Tips contain hints for using the printer.

### **Copyright Notice**

No part of this publication may be reproduced, stored in a retrieval system, or transmitted in any form or by any means, electronic, mechanical, photocopying, recording, or otherwise, without the prior written permission of Seiko Epson Corporation. The information contained herein is designed only for use with this product. Epson is not responsible for any use of this information as applied to other printers.

Neither Seiko Epson Corporation nor its affiliates shall be liable to the purchaser of this product or third parties for damages, losses, costs, or expenses incurred by the purchaser or third parties as a result of accident, misuse, or abuse of this product or unauthorized modifications, repairs, or alterations to this product, or (excluding the U.S.) failure to strictly comply with Seiko Epson Corporation's operating and maintenance instructions.

Seiko Epson Corporation shall not be liable for any damages or problems arising from the use of any options or any consumable products other than those designated as Original Epson Products or Epson Approved Products by Seiko Epson Corporation. Seiko Epson Corporation shall not be held liable for any damage resulting from electromagnetic interference that occurs from the use

of any interface cables other than those designated as Epson Approved Products by Seiko Epson Corporation. EPSON® is a registered trademark and EPSON STYLUS™ and Exceed Your Vision are trademarks of Seiko Epson Corporation.

USB DIRECT-PRINT™ and the USB DIRECT-PRINT logo are trademarks of Seiko Epson Corporation. Copyright © 2002 Seiko Epson Corporation. All rights reserved.

DPOF™ is a trademark of CANON INC., Eastman Kodak Company, Fuji Photo Film Co., Ltd. and Matsushita Electric Industrial Co., Ltd.

SDHC<sup>™</sup> is a trademark.

Memory Stick, Memory Stick Duo, Memory Stick PRO, Memory Stick PRO Duo, MagicGate Memory Stick, MagicGate Memory Stick Duo, and Memory Stick Micro are trademarks of Sony Corporation.

xD-Picture Card™ is a trademark of Fuji Photo Film Co., Ltd.

**General Notice:** Other product names used herein are for identification purposes only and may be trademarks of their respective owners. Epson disclaims any and all rights in those marks.

## **Introduction**

### **Important Safety Instructions**

Before using this printer, read and follow these safety instructions:

- Use only the power cord that comes with the printer. Use of another cord may cause fire or shock. Do not use the cord with any another equipment.
- Make sure the power cord meets all relevant local safety standards.
- Use only the type of power source indicated on the label.
- Place the printer near a wall outlet where the power cord can be easily unplugged.
- Do not let the power cord become damaged or frayed.
- Make sure the total ampere rating of the devices plugged into an extension cord or a wall outlet does not exceed the ampere rating limit.
- Avoid locations that are subject to rapid changes in heat or humidity, shocks or vibrations, dust, or direct sunlight.
- Do not block or cover openings in the case or insert objects through the slots.
- Place the printer on a flat, stable surface that extends beyond its base in all directions. It will not operate properly if it is tilted or at an angle. And make sure the back of the printer is at least 10 cm away from the wall for sufficient ventilation.
- Do not open the scanner unit while copying, printing, or scanning.
- Do not touch the white flat cable inside the printer.
- Do not spill liquid on the printer.
- Do not use aerosol products that contain flammable gases inside or around the printer. Doing so may cause fire.
- Except as specifically explained in your documentation, do not attempt to service the printer yourself.
- Unplug the printer and refer servicing to qualified service personnel under the following conditions: if the power cord or plug is damaged; if liquid has entered the printer; if the printer has been dropped or the case damaged; if the printer does not operate normally or exhibits a distinct change in performance.
- When storing or transporting the printer, do not tilt it, stand it on its side, or turn it upside down; otherwise ink may leak from the cartridge.
- Be careful not to trap your fingers when closing the scanner unit.
- Do not press too hard on the document table when placing the originals.
- Do not place anything except for originals in the automatic document feeder.

### *Ink cartridge safety instructions*

- Keep ink cartridges out of the reach of children and do not drink the ink.
- If ink gets on your skin, wash it off with soap and water. If it gets in your eyes, flush them immediately with water. If you still have discomfort or vision problems, see a doctor immediately.
- If you remove an ink cartridge for later use, protect the ink supply area from dirt and dust and store it in the same environment as the printer. Do not touch the ink supply port or surrounding area.

### *Telephone Equipment Safety Instructions*

When using telephone equipment, you should always follow basic safety precautions to reduce the risk of fire, electric shock, and personal injury, including the following:

■ Do not use the product near water.

- Avoid using a telephone during an electrical storm. There may be a remote risk of electric shock from lightning.
- Do not use a telephone to report a gas leak in the vicinity of the leak.
- Keep this instruction manual handy for future reference.

#### **For European users:**

We, Seiko Epson Corporation, hereby declare that this equipment, model C361A is in compliance with the essential requirements and other relevant provisions of Directive 1999/5/EC.

For use only in; UK, Ireland, Germany, France, Spain, Portugal, Italy, Austria, Switzerland, Belgium, Holland, Luxemburg, Denmark, Finland, Norway, Sweden, Poland, Hungary, Czech, Slovakia, Latvia, Lithuania, Estonia, Slovenia, Greece, Romania, Bulgaria.

#### **For New Zealand users:**

#### General warning

The grant of a Telepermit for any item of terminal equipment indicates only that Telecom has accepted that the item complies with the minimum conditions for connection to its network. It indicates no endorsement of the product by Telecom, nor does it provide any sort of warranty. Above all, it provides no assurance that any item will work correctly in all respects with another item of Telepermitted equipment of a different make or model, nor does it imply that any product is compatible with all of Telecom's network services.

### **Personal Information Stored in Memory**

This printer allows you to store names and telephone numbers in its memory which are saved even when the power is turned off.

We recommend that you use the following procedure to erase the memory if you give the printer to someone else or when you dispose of the printer.

### *Erasing the memory*

- 1. Press **if Setup**.
- 2. Select **Restore Default Settings**, and then press **OK**.

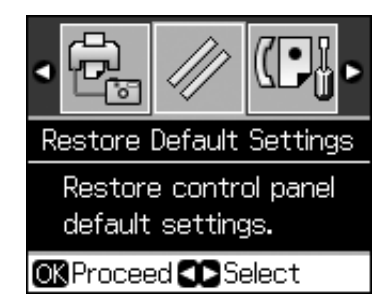

3. Select **Init All Settings**, and then press **OK**.

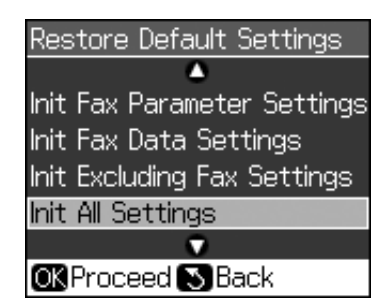

4. Select **OK**, and then press **OK**.

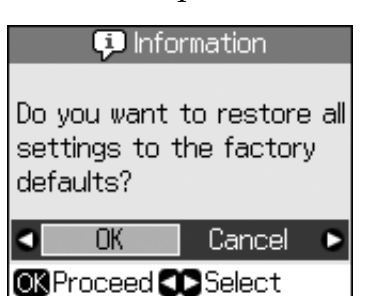

All data stored in the memory is erased.

### <span id="page-4-1"></span><span id="page-4-0"></span>**Control Panel**

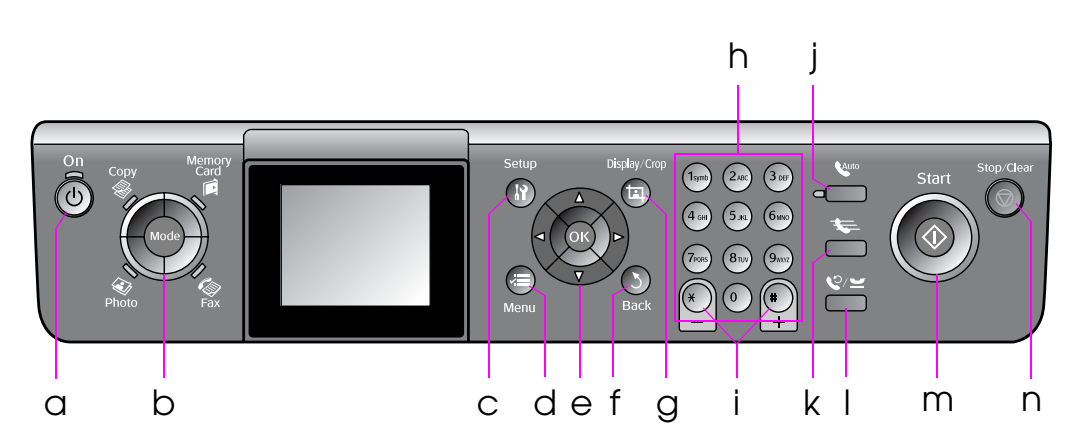

Control panel design varies depending by location.

### *Buttons*

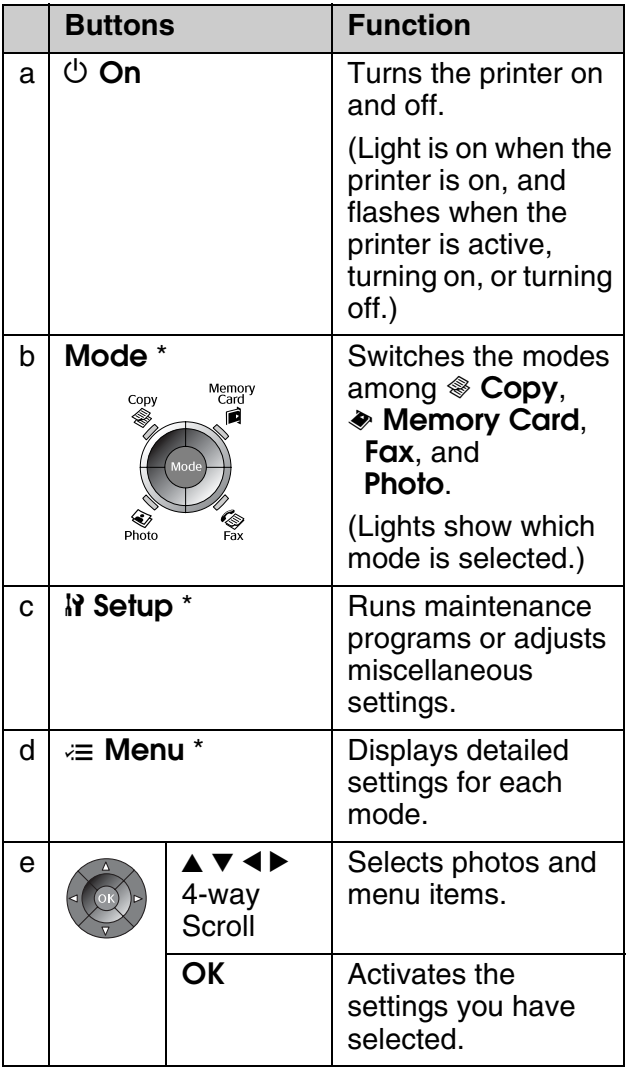

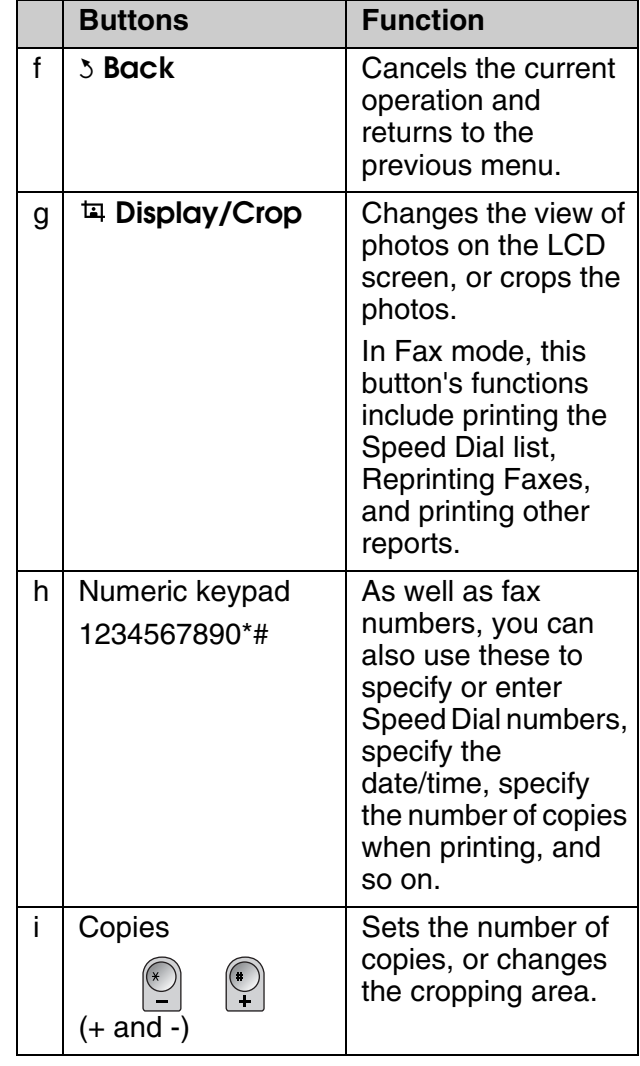

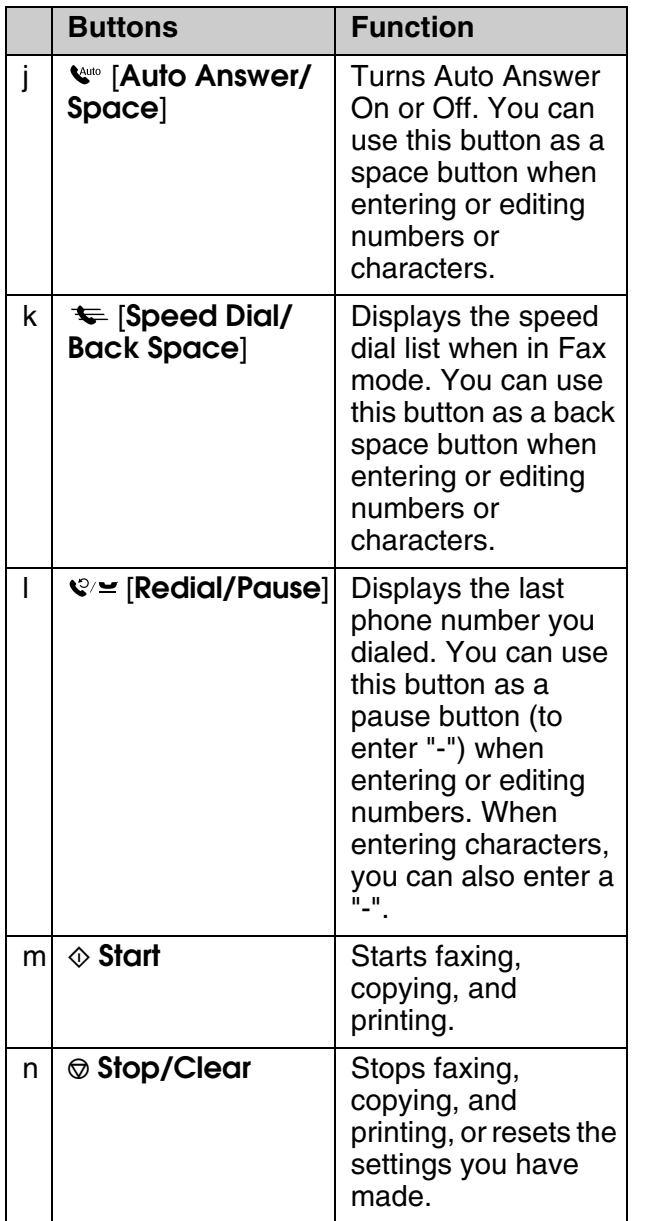

\* For details on the items in each mode, see "Summary of Panel Settings" on page 37.

### *LCD screen*

#### **Note:**

The LCD screen may contain a few small bright or dark spots, and because of its features it may have an uneven brightness. These are normal and do not indicate that it is damaged in any way.

### **Using the LCD screen**

Follow the instructions below to select and change the setting menus and the photos on the LCD screen.

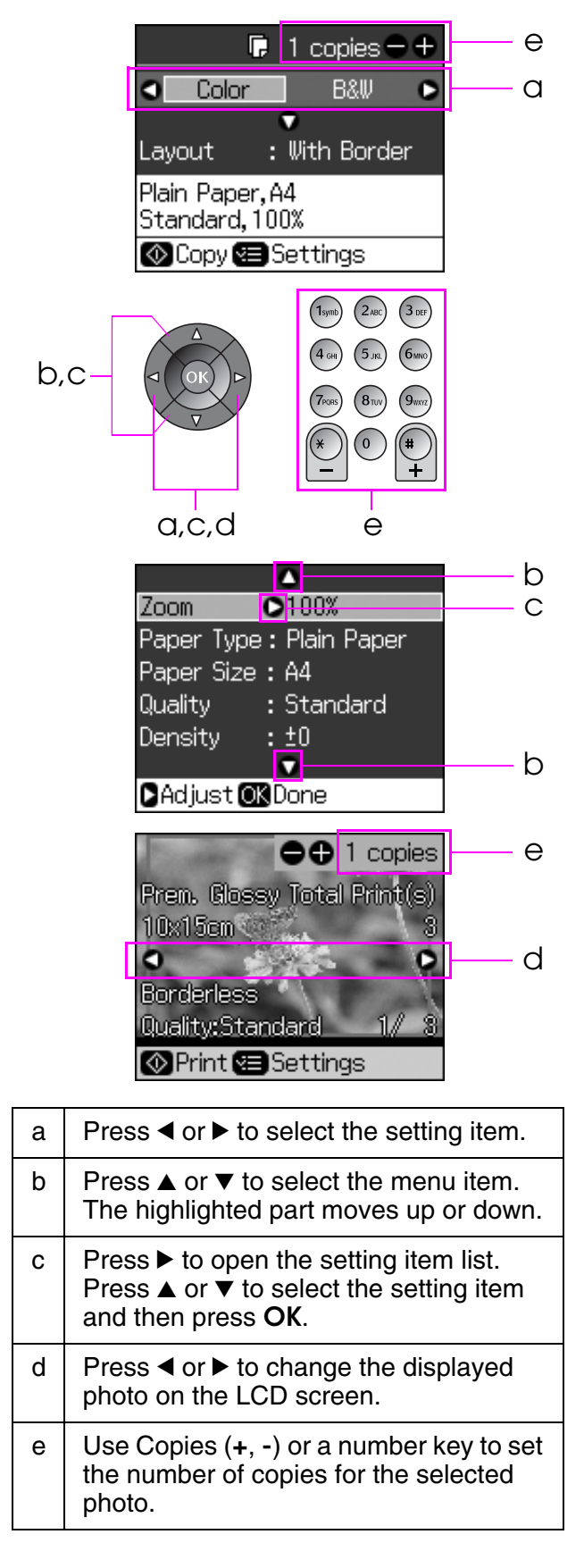

### **Adjusting the brightness of the LCD screen**

You can adjust the brightness of the LCD screen.

- 1. Press  $\mathcal{R}$  **Setup** to enter the setup mode.
- 2. Press  $\blacktriangleleft$  or  $\blacktriangleright$  to select **Maintenance**, then press **OK**.
- 3. Press **△** or ▼ to select **LCD Brightness**, then press **OK**. You see the following screen.

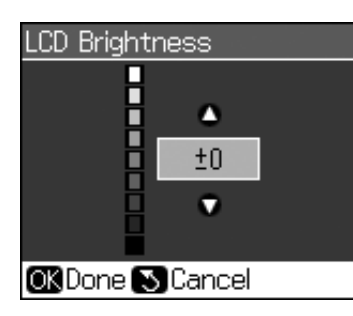

4. Press  $\triangle$  or  $\nabla$  to adjust the brightness of the screen, then press **OK**.

#### **Adjusting the angle of the LCD screen**

You can change the angle of the LCD screen.

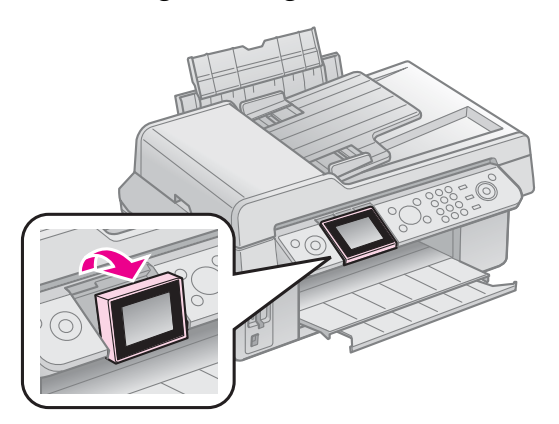

### *Power supply information*

### **Turning off the Power**

To prevent you from turning the power off accidentally, when you press  $\circ$  **On**, an information screen is displayed asking if you want to turn the printer off. Press **OK** to turn the printer off.

When the power is turned off, the following data stored in the printer's temporary memory is erased.

- Fax reception data
- Data stored in **Delayed Sending**

■ Data being retransmitted or redialed

Also, when the printer is left off for extended periods of time, the clock may be reset causing irregularities. Check the clock when you turn the power on.

#### **Restarting automatically after a power failure**

If the power supply fails while the printer is in fax standby mode or printing, it restarts automatically when the power is resupplied.

The printer runs through the following procedures when it restarts.

- 1. The printer beeps for about two seconds.
- 2. All LEDs turn on and then turn off one at a time.
- 3. The LCD screen turns on, it begins initial operations, and then restarts.

#### **Warning:**

If the power fails when the scanner unit is open, do not put your hand inside the printer after it restarts until the print head and so on have stopped moving. You could injure your finger and so on if you place it inside the printer during operating.

#### **Note:**

- ❏ Restart is stopped if any of the buttons on the control panel are pressed before the LCD turns on.
- ❏ Depending on the circumstances before the power failure occurred, it may not restart. In this case, you can restart by pressing  $\circ$  On.
- ❏ Even if you have changed the settings so that a beep does not sound, a beep does sound in this situation.
- ❏ If a power failure occurs during fax reception and the data is not printed, a Power Off Report is printed.

### **Power saving function**

After 13 minutes of inactivity, the screen turns black to save energy.

Press any button (except  $\circlearrowleft$  **On**) to return the screen to its previous state.

# <span id="page-7-0"></span>**Handling Paper and Originals**

### <span id="page-7-1"></span>**Handling paper**

### <span id="page-7-3"></span>*Selecting Paper*

Before printing, you need to select the correct paper type setting. This important setting determines how the ink is applied to the paper.

#### **Note:**

- ❏ The availability of special media varies by location.
- ❏ You can find the part number for the following Epson special papers on the Epson support Web site.

Choose from these paper types and settings:

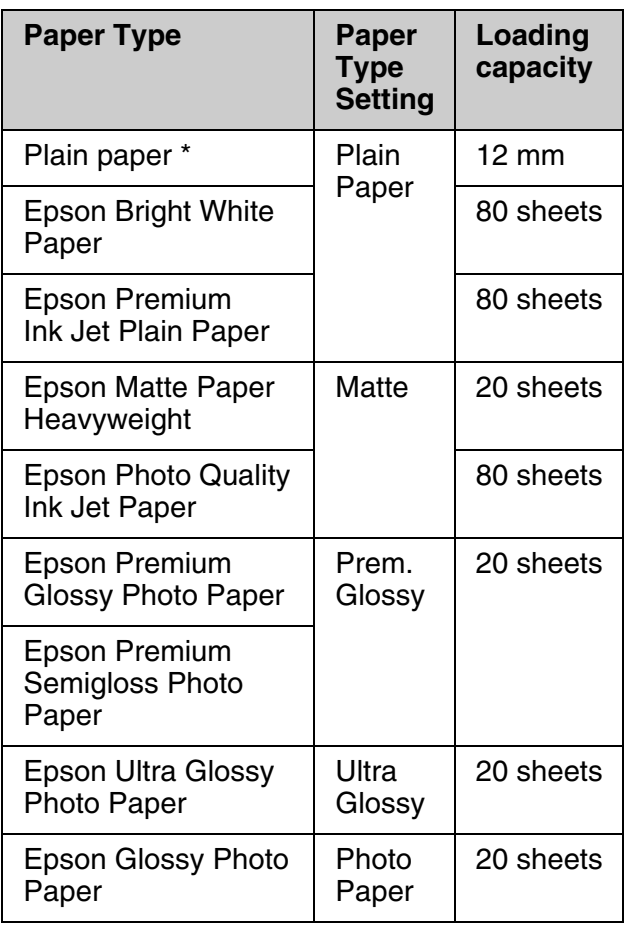

\* You can use paper with a weight of 64 to 90  $g/m<sup>2</sup>$ .

### <span id="page-7-2"></span>*Loading Paper*

1. Open and extend the paper support.

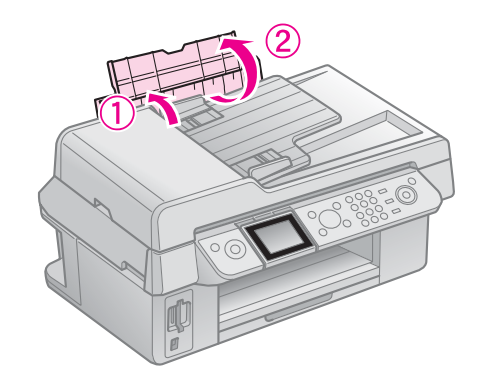

2. Slide out the output tray and the extension.

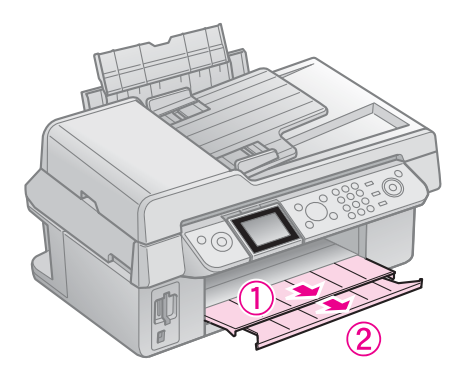

3. Flip the feeder guard forward and slide the edge guide.

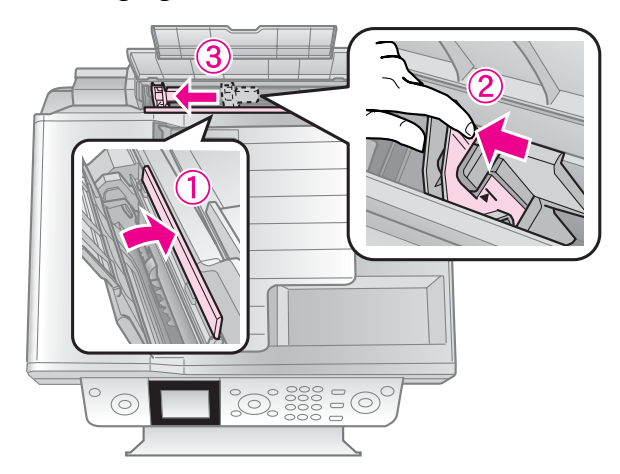

4. Load the paper short edge first, even for landscape printing, with the printable side up.

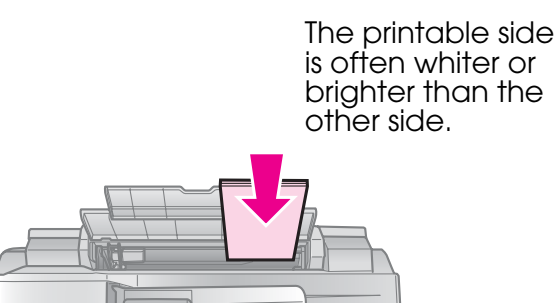

5. Place behind the tabs.

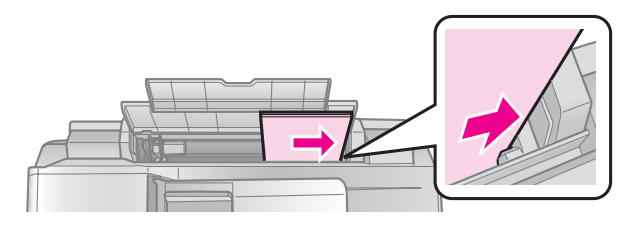

6. Slide the edge guide to the right. Make sure it fits under the arrow inside the left edge guide

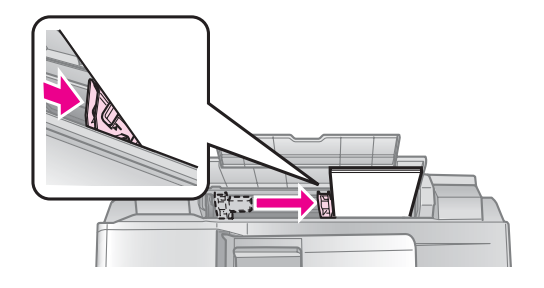

7. Flip the feeder guard back.

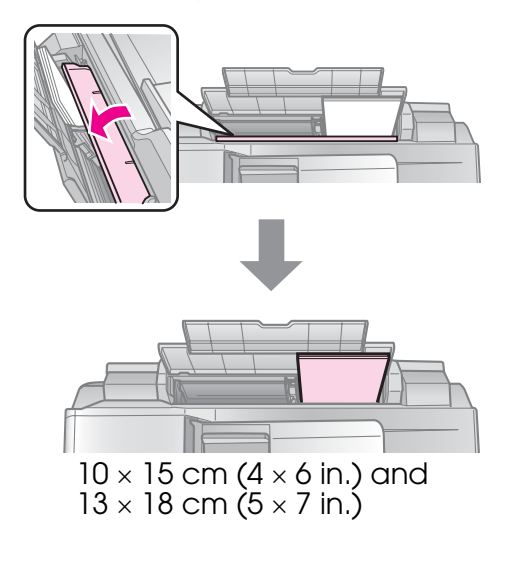

<span id="page-8-0"></span>Follow the same steps to load A4 paper.

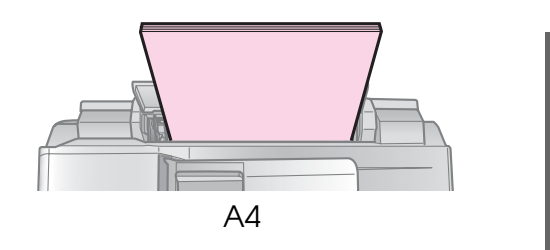

# **English**

### **Handling Originals**

When faxing or copying you can select the document table or the automatic document feeder.

### *Placing Originals on the Document Table*

1. Open the document cover and place your original face-down on the document table.

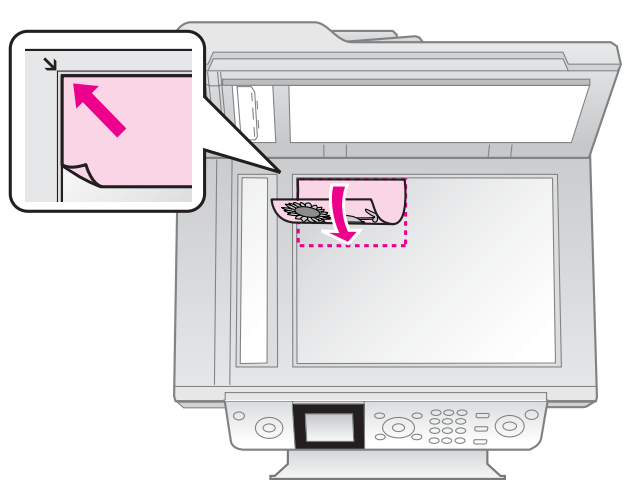

#### **Note:**

You can place more than one photo on the document table when copying photos. See "Copying multiple photos" on page 19.

2. Close the cover gently.

### *Placing Originals in the Automatic Document Feeder*

### **Usable originals**

You can use the following originals in the automatic document feeder.

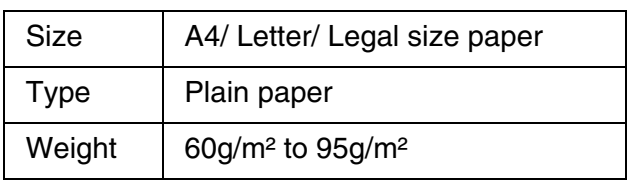

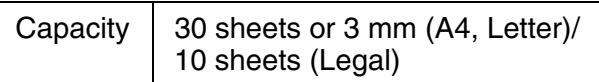

#### **Q** Caution:

Do not use the following documents as they can cause paper jams. For these kind of documents you can use the document table.

- ❏ Documents held together with paper clips, staples, and so on.
- ❏ Documents that have tape or paper stuck to them.
- ❏ Photos, OHPs, or thermal transfer paper.
- ❏ Paper with a coated surface.
- ❏ Paper that is torn, wrinkled, or has holes.

#### **Note:**

When you use the copy function with the automatic document feeder, the print settings are fixed at zoom - 100%, paper type - Plain Paper, and Paper Size - A4. The print out is cropped if you copy an original larger than A4.

### **Placing the originals**

#### **Note:**

❏ In Fax mode and Copy mode, the ADF icon is displayed on the left of the LCD screen as follows when there is a document in the automatic document feeder.

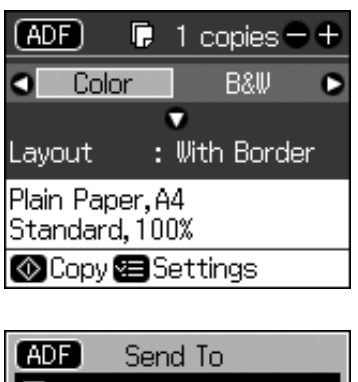

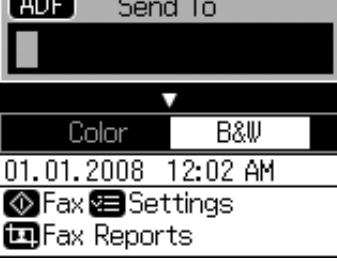

❏ When there is a document in the automatic document feeder and on the document table, priority is given to the document in the automatic document feeder.

1. Tap the originals on a flat surface to even the edges.

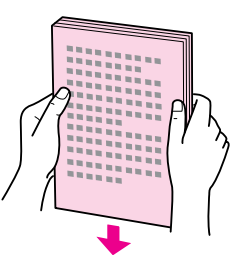

2. Slide the edge guide on the automatic document feeder.

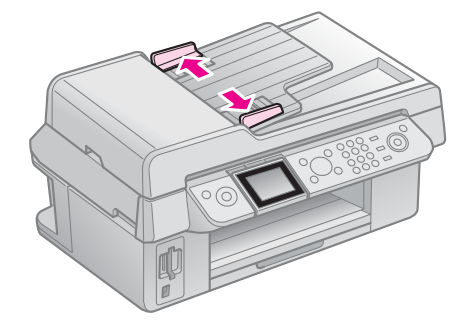

3. Insert the originals face-up and short edge first into the automatic document feeder.

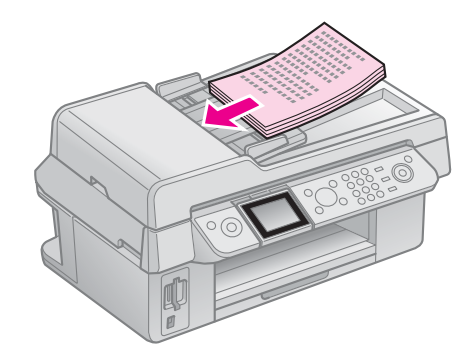

4. Slide the edge guide until it is flush with the originals.

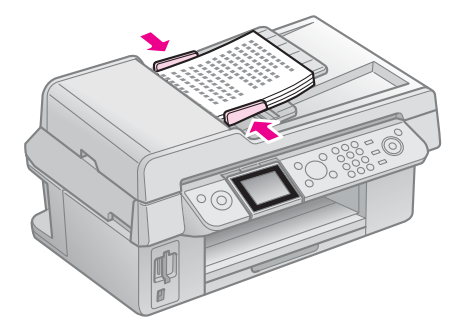

## <span id="page-10-1"></span><span id="page-10-0"></span>**Faxing a Photo or Document**

This product lets you send faxes by entering fax numbers or selecting entries from a speed dial list. You can customize the fax header information, and select various report printing and send/receive settings. You can also set up the product to automatically receive faxes or set it to ask for confirmation before receiving a fax.

### **Connecting a Phone or Answering Machine**

Follow these steps to connect the product to a phone line and connect a telephone/answering machine to the same phone line to pick up voice calls.

- 1. Connect the phone cable leading from the wall jack to the **LINE** port.
- 2. Connect one end of another phone cable to the telephone or answering machine.

<span id="page-10-2"></span>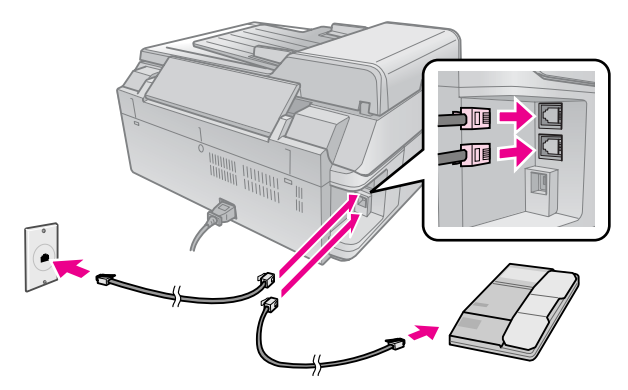

3. Connect the other end of the cable to the **EXT.** port on the back of the product.

You can also select to receive faxes manually  $(\blacklozenge$  "Receiving Faxes" on page 16).

### **Setting Up Your Fax Features**

Before sending or receiving faxes, you may want to create a fax header, select your fax preferences, and set up a speed dial list of frequently used fax numbers.

### *Checking your selected region*

Before using the product, you need to select the region where you are using the product. **English**

- 1. Press **N Setup**.
- 2. Select **Maintenance**, then press **OK**.

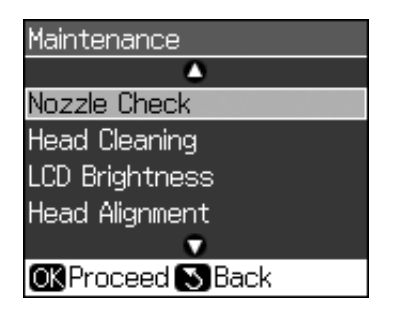

- 3. Select **Country/Region**, then press **OK**.
- 4. If you need to change the region, use  $\blacktriangle$  or  $\nabla$  to select your region.
- <span id="page-10-3"></span>5. Press **OK**. An information screen is displayed.
- 6. Select **Yes**, and then press **OK** to change the region.

#### **Note:**

- ❏ To cancel changing the region, select **No** and then press **OK**.
- ❏ When you change the region, the fax settings are restored to their defaults.
- 7. Press **5 Back** until you return to the first screen.

### *Using control panel buttons in fax mode*

When entering dial numbers and characters in Fax mode, you can use the following buttons as well as the numeric buttons.

#### **Entering dial number**

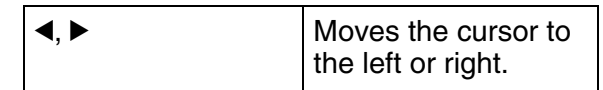

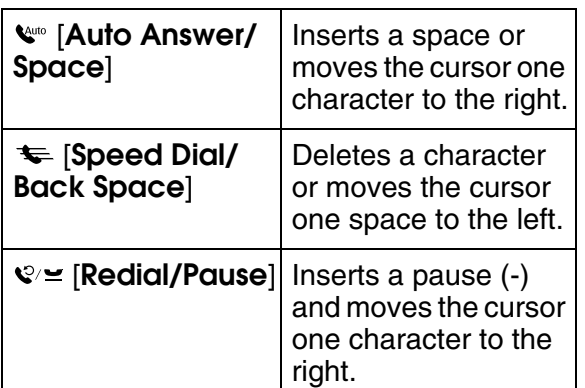

#### **Entering characters**

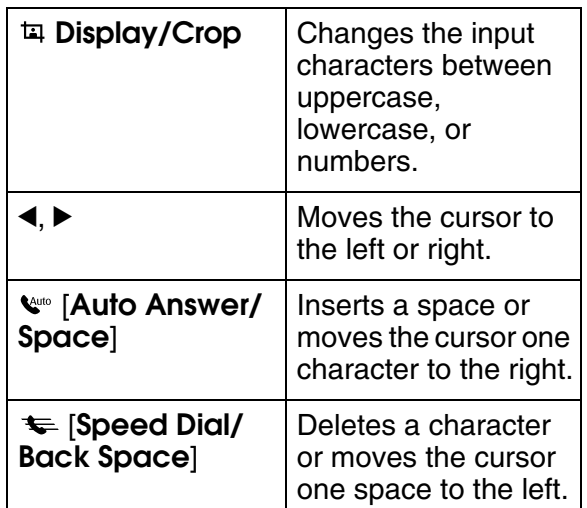

### *Creating header information*

Before sending or receiving faxes, you can create a fax header by adding information such as a phone number or name.

#### **Entering your header information**

- 1. Press **if Setup**.
- 2. Select **Fax Settings**, then press **OK**.

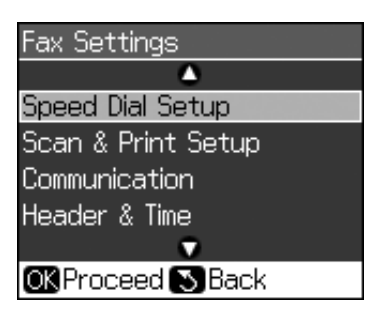

3. Select **Header & Time**, then press **OK**.

4. Select **Fax Header**, th[en press](#page-10-3) **OK**. You [see the header information input screen](#page-10-3).

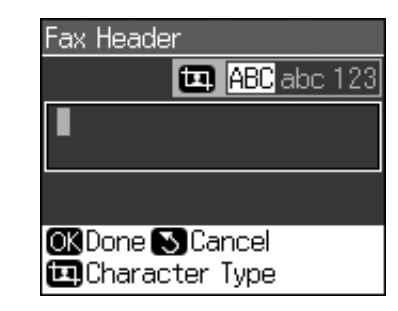

- 5. Use the numeric keypad with other buttons on the control panel to enter the header information  $(\bigstar'$ "Using control panel buttons in fax mode" on page 11). You can enter up to 40 digits.
- 6. Press **OK**. You return to **Header & Time**.

### **Setting up date and time**

After entering header information, you can set or change the date and time settings.

1. Select **Date/Time** from the Header & Time menu, then press **OK**. You see the Date/Time screen.

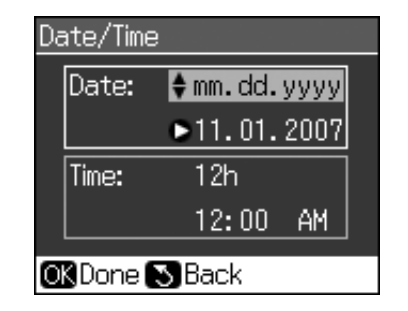

- 2. Use  $\triangle$  or  $\nabla$  to select the type of date display, and then press  $\blacktriangleright$ .
- 3. Use the numeric keypad to change the date.

#### **Note:**

To select daylight savings time, set **Daylight Time** to **On**.

- 4. Use  $\blacktriangle$  or  $\nabla$  to select a 12-hour or 24-hour display, and then press  $\blacktriangleright$ .
- 5. Use the numeric keypad to change the time.
- 6. If you selected 12h, use  $\blacktriangle$  or  $\nabla$  to select AM or PM.
- 7. Press **OK**. You return to **Header & Time**.

#### **Note:**

To select daylight savings time, set **Daylight Time** to **On**.

### **Setting up your phone number**

1. Select **Your Phone Number** from the Header & Time menu, t[hen press](#page-10-3) **OK**. [You see the phone number input screen](#page-10-3).

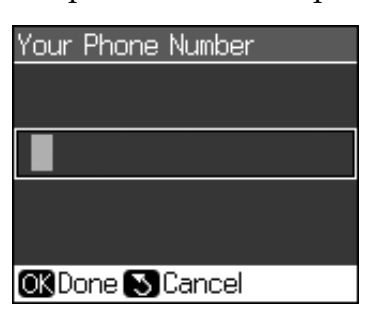

2. Use the numeric keypad with other buttons on the control panel to enter your phone number  $(\bigstar$  "Using control" panel buttons in fax mode" on page 11). You can enter up to 20 digits.

#### **Note:**

When entering your phone number, the "\*" button does not work, and the "#" button functions as a "+" (international phone calls) button.

3. Press **OK**. You return to **Header & Time**.

### *Setting up your speed dial list*

You can create a speed dial list of up to 60 fax numbers so you can quickly select them for faxing. You can also add names to identify the recipients and print the speed dial list.

### **Creating a new speed dial list**

- 1. Press **N** Setup.
- 2. Select **Fax Settings**, then press **OK**.

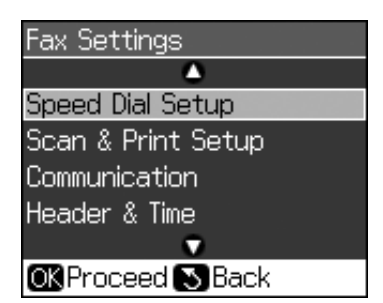

3. Select **Speed Dial Setup**, then press **OK**.

4. Select **Add Entry**, then press **OK**. You see the available speed dial entry numbers.

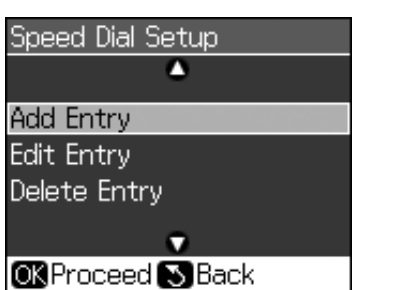

**English**

- 5. Select or type the speed dial entry nu[mber that you want to register. You](#page-10-3)  [can register up to 6](#page-10-3)0 entries.
- 6. Press **OK**.
- 7. Use the numeric keypad with other buttons on the control panel to enter your phone number ( $\blacklozenge$  "Using control panel buttons in fax mode" on page 11). You can enter up to 64 digits.
- 8. Press **OK**.
- 9. Use the numeric keypad with the other buttons on the control panel to enter a name to identify the speed dial entry  $\leftrightarrow$  "Using control panel buttons in fax mode" on page 11). You can enter up to 30 digits.
- 10. Press **OK**. You return to **Speed Dial Setup**.
- 11. If you want to add another speed dial entry, repeat steps 4 through 10.

### **Editing a speed dial entry**

1. Select **Edit Entry** from the Speed Dial Setup menu, then press **OK**. You see the registered speed dial entry numbers.

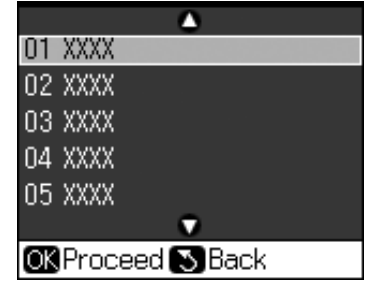

2. Select or type the speed dial entry number that you want to edit, then press **OK**.

- 3. Use the numeric keypad with other buttons on the control panel to edit the phone number  $(\blacktriangleright$  "Using control panel buttons in fax mode" on page 11).
- 4. Press **OK**.
- 5. Use the numeric keypad with the other buttons on the control panel to edit the name for the speed dial  $(\blacklozenge$  "Using control panel buttons in fax mode" on page 11).
- 6. Press **OK**. You return to **Speed Dial Setup**.

### **Deleting a speed dial entry**

1. Select **Delete Entry** from the Speed Dial Setup menu, then press **OK**. You see the registered speed dial entry numbers.

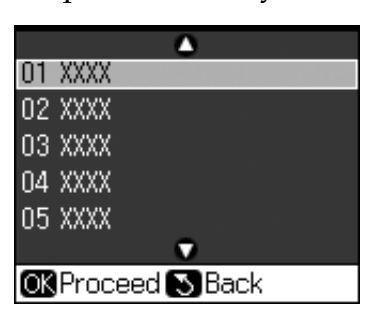

- 2. Select or type the speed dial entry number that you want to delete, then press **OK**.
- 3. You see a confirmation message. Press **OK** to delete the entry, or press **S** Back to cancel. You return to **Speed Dial Setup**.

### <span id="page-13-1"></span><span id="page-13-0"></span>**Sending a Fax**

Before sending a fax, place your original on the document table or the automatic document feeder (→ "Copying" on page 19). Then send your fax by entering a fax number, redialing the previous fax number, or selecting an entry from your speed dial list.

### *Entering or redialing a fax number*

1. Press **Fax** to enter Fax mode.

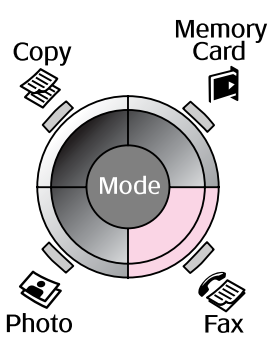

2. Use the keys on the numeric keypad to enter the fax number. You can enter up to a maximum of 64 characters.

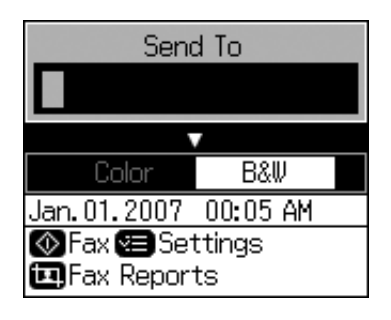

[If you want to redi](#page-14-0)a[l the last fax number](#page-14-0)  you used, press [**Redial/Pause**] instead of entering a fax number. The last fax number is displayed on the LCD screen.

- 3. Press  $\blacktriangledown$ .
- 4. Select **Color** or **B&W**.

If you want to change resolution or contrast, press  $\equiv$  **Menu**. You can set or change these settings.

You can also set the time that you want to send your fax  $(\blacklozenge$  "Transmission timer" on page 15).

- 5. Press **OK**. You see the sending information screen.
- 6. Press  $\diamond$  **Start**.

#### **Note:**

- ❏ If the recipient's fax machine prints only in black and white, your fax data is automatically sent in black and white even if you select **Color** or **B&W**.
- ❏ If you need to cancel faxing at any time, press  $\otimes$  **Stop/Clear.**
- 7. After your original is scanned, you see this screen.

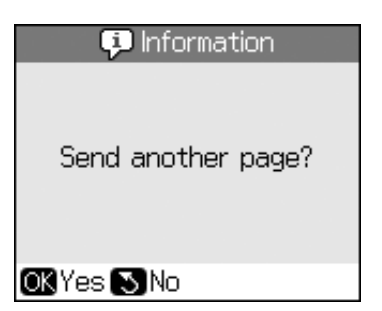

If you need to fax another page press **OK**, open the document cover, remove your first original, place your next original, and close the document cover. Then press **OK** to fax the next page. Repeat these steps to fax any other pages.

If you do not need to fax another page, press y **Back**. The printer dials the fax number and faxes your document.

#### **Note:**

- ❏ If the fax number is busy or there is some other connection problem, you see a redialing information screen and the product redials the number after one minute. Wait for the redial, or press [**Redial/Pause**] during the redial countdown to redial immediately.
- ❏ Documents scanned up to this point will be transmitted after 20 seconds.

### *Speed dialing a fax number*

1. Press **Fax** to enter Fax mode.

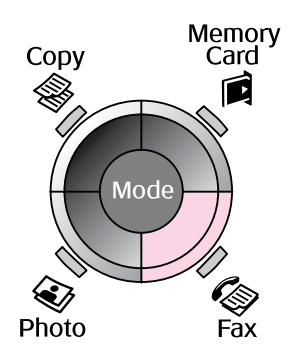

2. Press  $\equiv$  [**Speed Dial/Back Space**].

<span id="page-14-0"></span>3. Select or type the speed dial entry number that you want to send, then press **OK**.

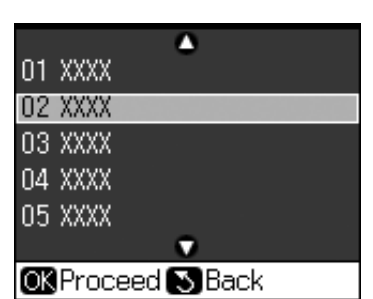

**English**

4. Repeat steps 3 through 7 in the previous section to fax.

### *Transmission timer*

You can specify at what time you want to send your fax.

- 1. Carry out steps 1 to 4 from Entering or redialing a fax number  $(\blacktriangleright$  "Entering or redialing a fax number" on page 14).
- 2. Press  $\equiv$  **Menu**, and then select **Delayed Sending**.
- 3. Press  $\blacktriangleright$  and then press  $\nabla$ .
- 4. Select **Time**, and then press **OK**.
- 5. Press **OK** again. The transmission timer appears on the LCD screen.

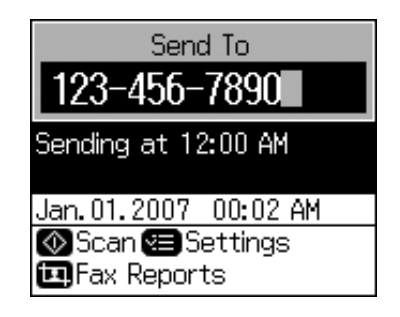

6. Press  $\Diamond$  **Start**.

Once it has been scanned, the fax is transmitted at the time you specified.

### *Sending faxes from the connected phone*

If your phone is connected to the product, you can send fax data after the connection is made.

- 1. Place your original document or photo on the document table  $(\blacklozenge$  "Copying" on page 19).
- 2. Dial a [number from the phone connected](#page-13-1)  [to the printer. You se](#page-13-1)e this screen.

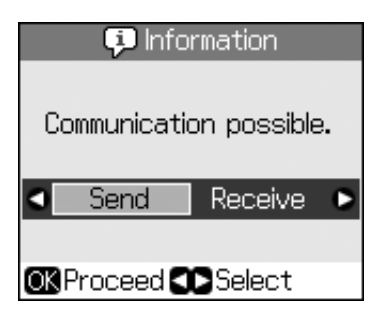

- <span id="page-15-0"></span>3. Select **Send**, then press **OK**.
- 4. Follow steps 4 through 7 from Sending a Fax  $(\bigstar$  "Entering or redialing a fax number" on page 14).
- 5. Put the phone down on the hook.

#### **Note:**

[If you need to cancel faxing at any time,](#page-16-0)  press  $\otimes$  **Stop/Clear.** 

### **[Rece](#page-16-0)iving Faxes**

The product automatically receives and prints faxes in Auto Answer mode.

### *Selecting the paper size*

Before receiving a fax, make sure you load pl[ain paper and set the Paper Size setting to](#page-16-0)  [the](#page-16-0) size of paper you have loaded. Also make sure the Automatic Reduction setting is set to receive faxes at the size you want (→ "Selecting Send/Receive Settings" on page 17).

#### **Note:**

Make sure you selected the Paper Size setting that matches the size of paper you have loaded. If the incoming fax pages are larger than the paper size you loaded, the fax size is reduced to fit or printed on multiple pages, depending on the Auto Reduction setting you select (→ "Selecting Send/Receive Settings" on page 17).

### *Switching receive mode*

When a telephone with an answering machine is connected, you can set the answer time for the telephone and the product, and a connection is made after the other party (fax or caller) responds. If it is a fax, you can set it to automatically start receiving.

- **1. Press It Setup.**
- 2. Select **Fax Settings**, then press **OK**.
- 3. Select **Communication**, then press **OK**.
- 4. Select **Rings to Answer**, then press  $\blacktriangleright$ .
- 5. Set the number of rings before answering, then press **OK**.
- 6. Make sure you set the number of rings before the answering machine picks up to a value less than the **Rings to Answer** setting.

See your telephone's documentation for the setup method.

7. Press  $\mathbf{w}$  [Auto Answer/Space], and turn on Auto Answer mode.

For example, use the following procedure if the **Rings to Answer** is set to five, and the answering machine is set to four.

#### **When the phone is answered before the fourth ring, or when the answering machine picks up on the fourth ring**

If the other party is a fax, it automatically connects to this product and begins receiving the fax.

If the other party is a caller, the phone can be used as normal or they can leave a message on the answering machine.

#### **When it continues to the fifth ring when the connected telephone does not have an answering machine, or the answering machine is switched off**

The product connects to the telephone line. If the other party is a fax, it receives and begins printing the fax.

The product connects to the telephone line. If the other party is a caller it still enters fax mode.

#### **Note:**

- ❏ When it starts automatically receiving a fax, the line switches from the telephone to the product, and the telephone is disconnected. When receiving a fax, replace the handset and wait for the operation to complete.
- ❏ Whe[n Auto Answer mode is set to](#page-7-2) Off, you can receive the fax manually by lifting the receiver.  $(\rightarrow$  "Receiving faxes manually" on page 17)
- ❏ The **Rings to Answer** setting may be unavailable depending on the location.

### *Receiving faxes manually*

If your phone is connected to the product, and Auto Answer mode has been set to Off, you can receive fax data after the connection is made.

- 1. Load plain paper into the sheet feeder. (→ "Loading Paper" on page 8)
- 2. When the telephone rings, lift the phone connected to the printer. You see this screen.

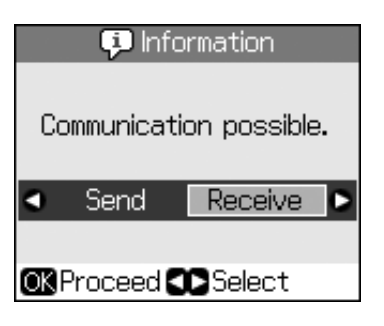

- 3. Select **Receive**, then press **OK**.
- 4. If you want to receive the fax, press x **Start**.
- 5. When you see the previous screen, put the phone back on the hook.

### <span id="page-16-1"></span><span id="page-16-0"></span>**Selecting Send/Receive Settings**

This product is set up to send and receive faxes using the following default settings.

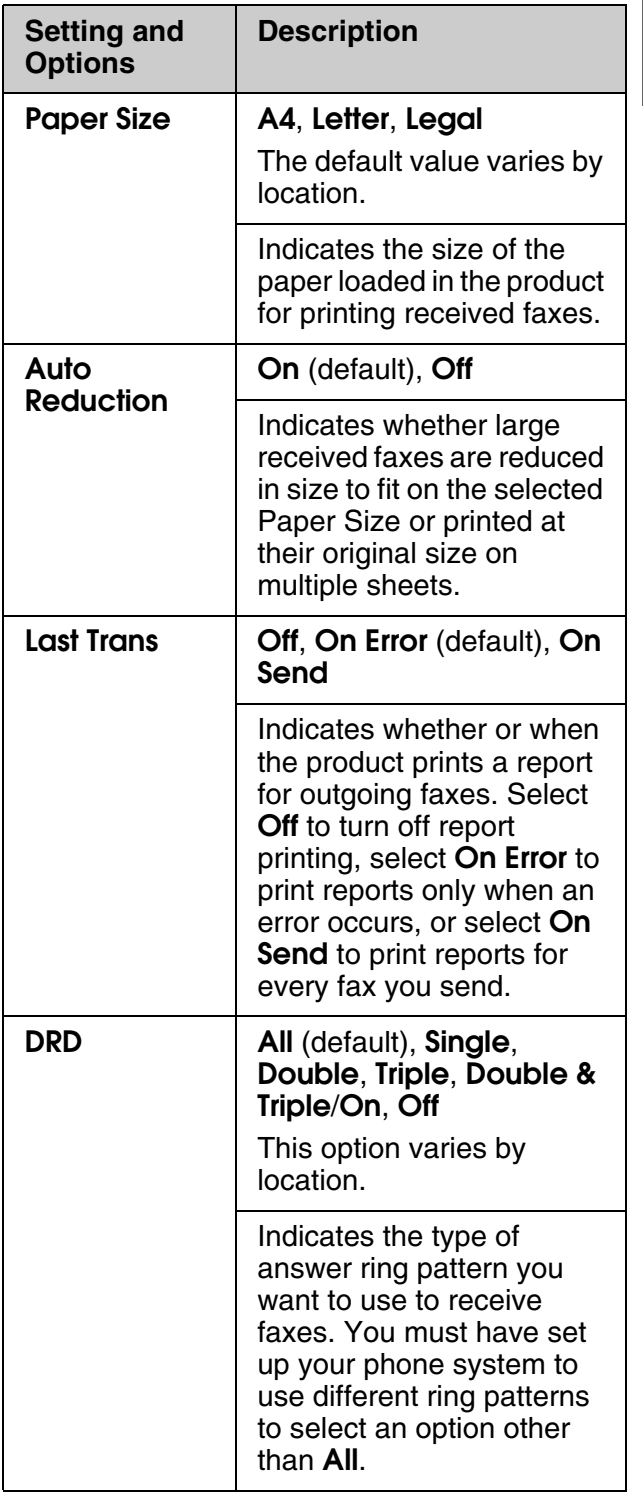

# **English**

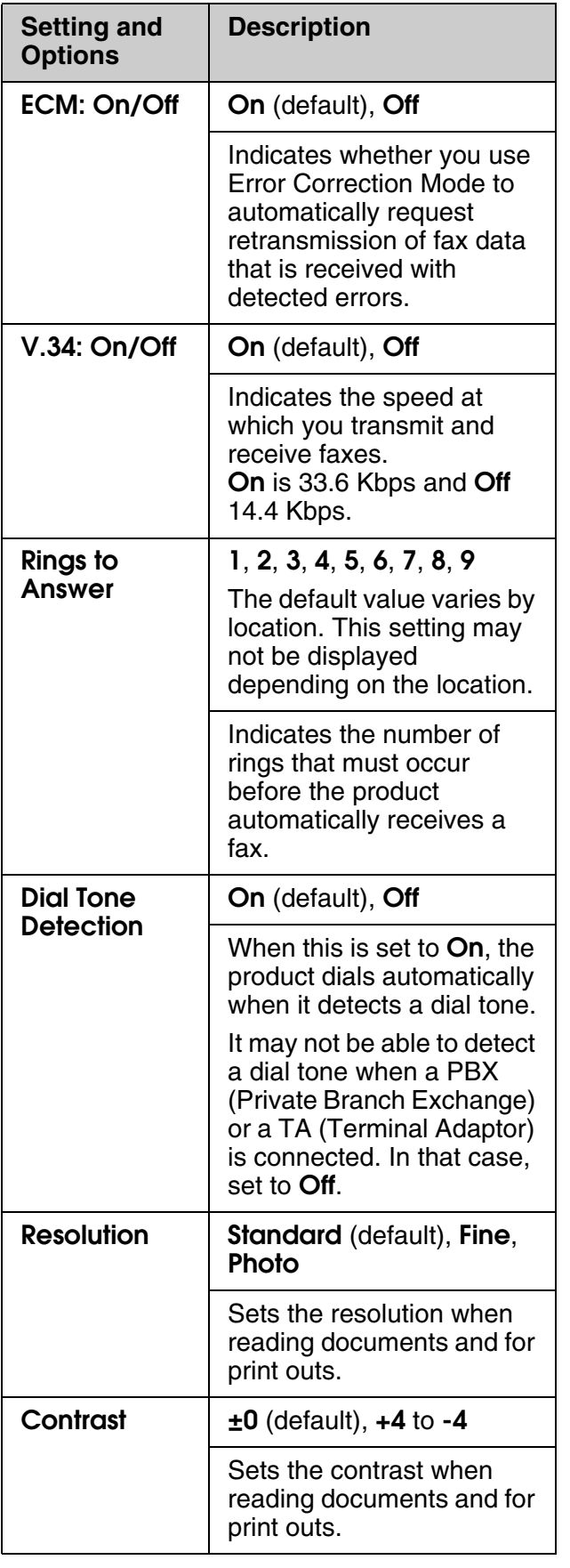

# <span id="page-18-1"></span><span id="page-18-0"></span>**Copying**

#### **Note:**

- ❏ The copied image may not be exactly the same size as the original.
- ❏ Depending on the type of paper used, print quality may decline in the top and bottom areas of the printout, or these areas may be smeared.

### **Copying Photos**

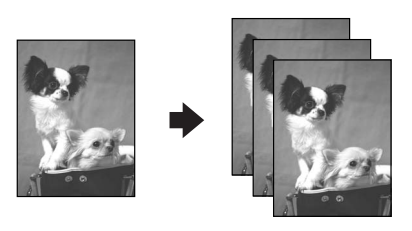

You can copy photos from  $30 \times 40$  mm to  $127 \times 178$  mm. You can also copy two photos at the same time.

#### 1. Press **Photo**.

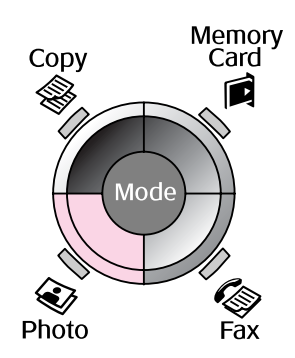

2. Press **OK**.

#### **Note:**

❏ If your photos have faded over time, select **On** to bring them back to life.

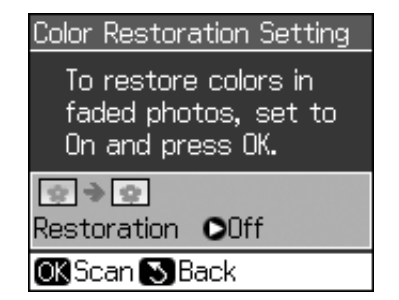

❏ If you set **Color Restoration** to **On** for a normal color photo, the photo may not be printed correctly.

- 3. Press **OK**. Your photo is previewed.
- 4. Select the number of copies.
- 5. Press  $\equiv$  **Menu** and change the settings (<sup>→</sup> "Print settings for Photo Print mode" on page 41). Then press **OK**.

**English**

6. Press  $\diamond$  **Start**.

#### **Note:**

If the edges of the copy are cropped off, move the original away from the corner slightly.

### *Copying multiple photos*

Place each photo horizontally.

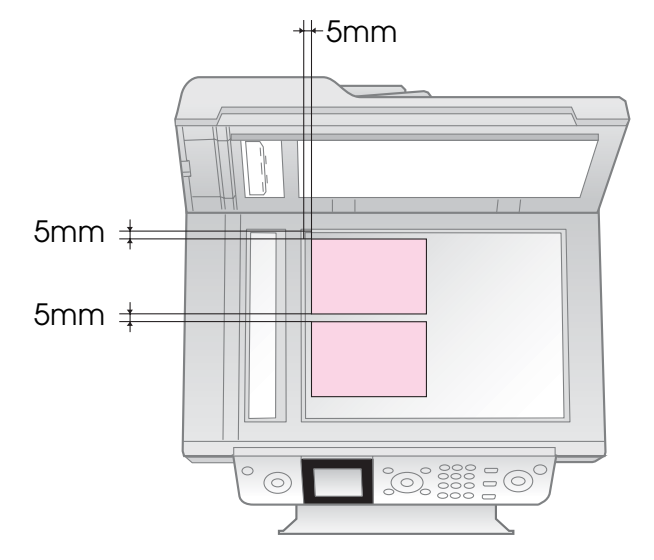

#### **Note:**

- ❏ You can copy two 10 × 15 cm (4 × 6 in.) size photos at the same time. If the edge of the photo is missing after you print, try copying them one at a time.
- ❏ Place your photo 5 mm away from the edge of the document table. Also when you place two photos, position each photo at least 5 mm away from the adjacent photo.
- ❏ You can copy several different sized photos at the same time, as long as they are larger than  $30 \times 40$  mm and all fit inside the 216  $\times$  297 mm area.

### <span id="page-19-1"></span>*Croppi[ng and enlarging a](#page-18-1)  photo*

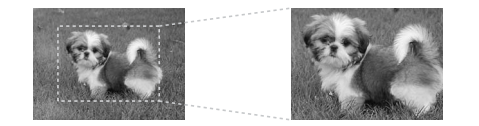

You can crop out the rest of the photo and print just the main subject by itself when you copy a photo.

- 1. Press **Photo**.
- 2. Refer to "Copying Photos" on page 19 and follow the steps from 2 to 4.

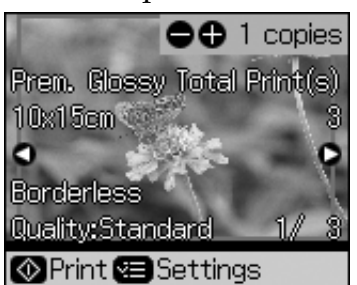

3. Press **Display/Crop**. You see the cropping screen.

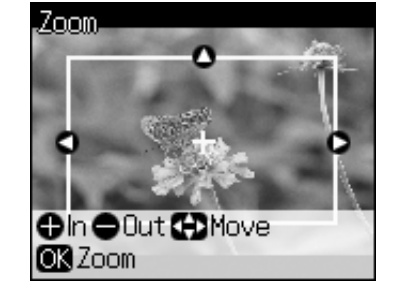

4. Use the following button to set the area you want to crop.

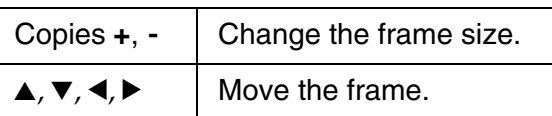

5. Press **OK** to confirm the cropped image.

#### **Note:**

To readjust the frame's position, press y **Back** to return to the previous screen.

6. When you have finished checking the cropped image, press **OK**.

#### **Note:**

The  $\Box$  icon is displayed on the cropped image.

7. Select the number of copies.

- <span id="page-19-0"></span>8. Press  $\equiv$  **Menu** and change the settings  $(\blacktriangleright$  "Print settings for Photo Print mode" on page 41). Then press **OK** to apply the new settings.
- 9. Press  $\Diamond$  **Start**.

### **Copying Documents**

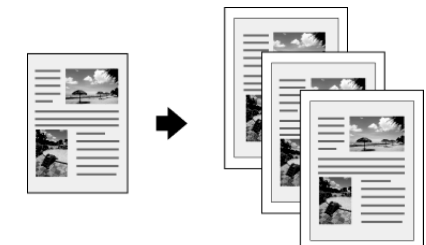

1. Press  $\mathscr$  **Copy**.

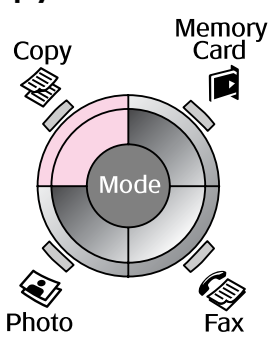

2. Select a copy settings.

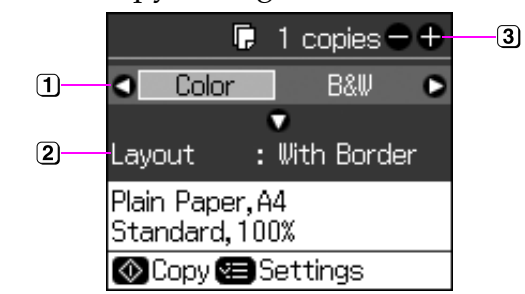

- Select **Color** for color copies or **B&W** for black-and-white copies.
- 2 Select a layout option.
- 3 Set the number of copies.
- 3. Press  $\equiv$  **Menu** to change the settings (→ "Print settings for Copy mode" on page 39). Then press **OK**.
- 4. Press  $\diamond$  **Start**.

#### **Note:**

If the edges of the copy are cropped off, move the original away from the corner slightly.

# <span id="page-20-0"></span>**Printing from a Memory Card**

### <span id="page-20-1"></span>**Handling a Memory Card**

### *Inserting a memory card*

#### **Note:**

If a digital camera is connected to the printer, disconnect it before you insert your memory card.

1. Make sure no memory cards are in the slots. Then insert your memory card.

#### **B** Caution:

- ❏ Do not insert more than one memory card at a time.
- ❏ Do not try to force the memory card into the slot. Memory cards will not go all the way in.
- ❏ Make sure you check which direction the card should be inserted, and if the card needs an adapter, make sure you attach the adapter before inserting the card. Otherwise, you may not be able to remove the card from the printer.

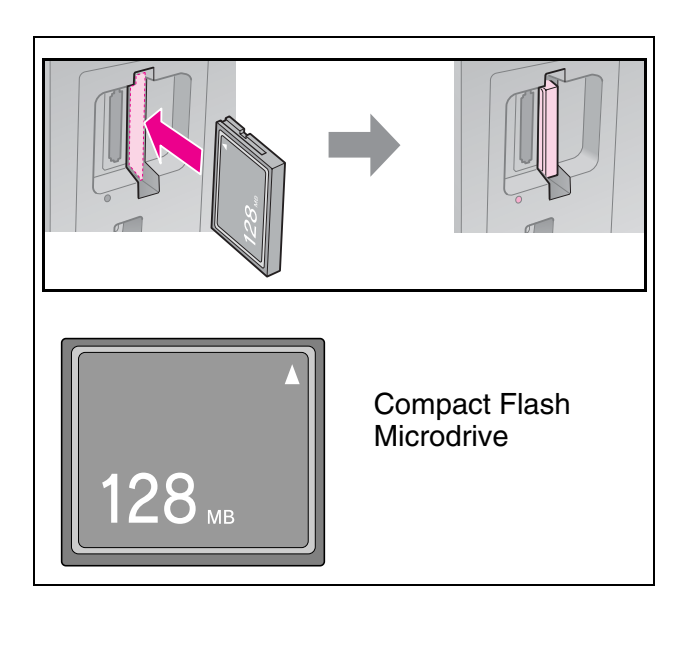

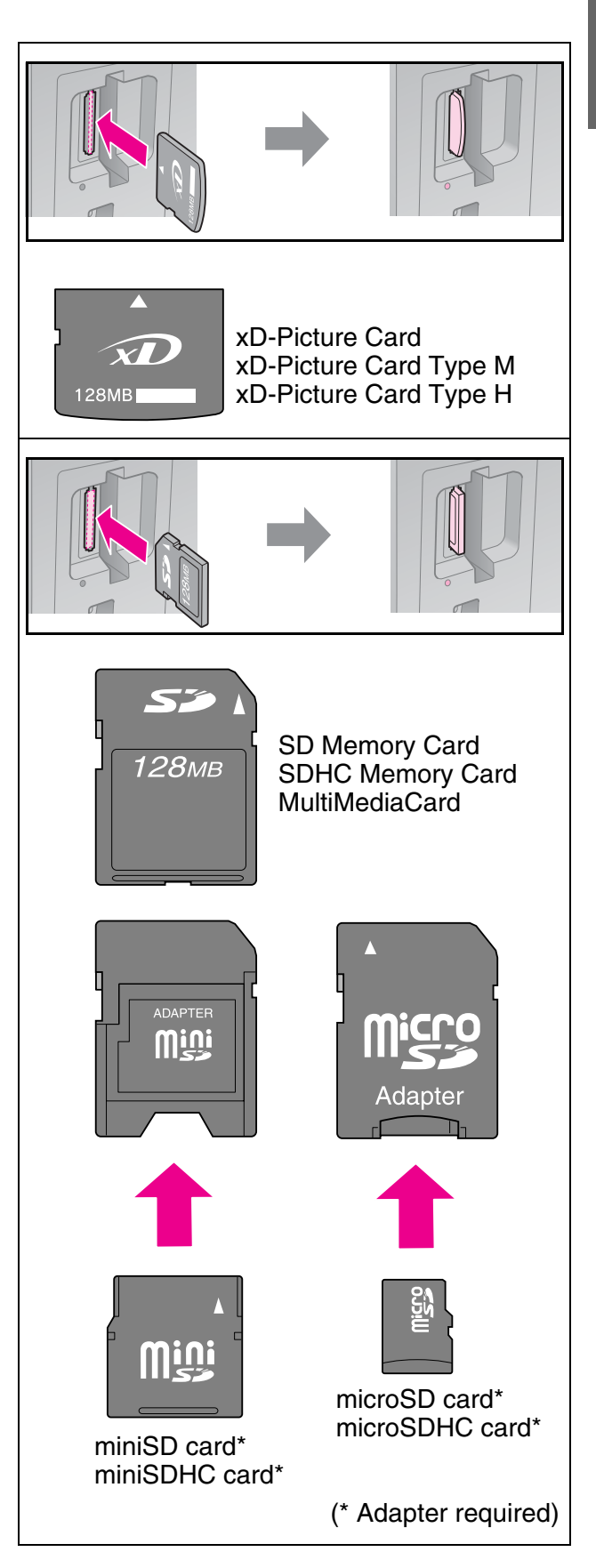

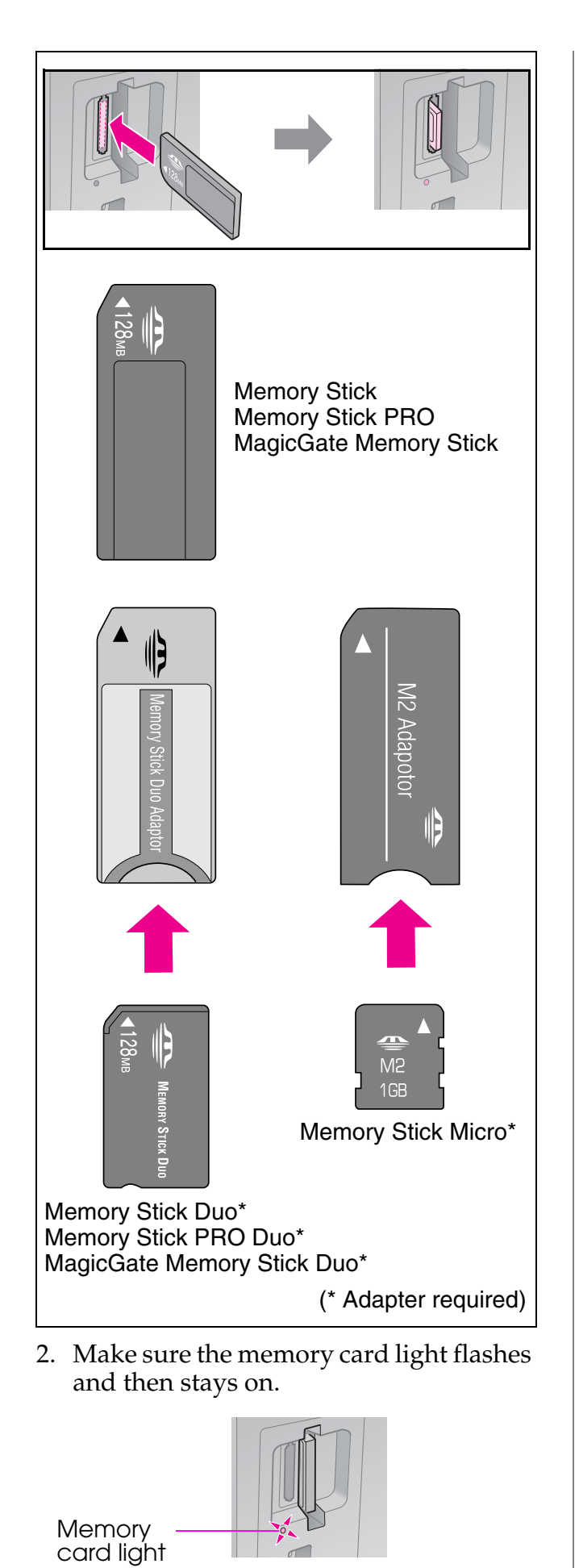

### <span id="page-21-0"></span>*Removing the memory card*

- 1. Make sure the memory card light is not flashing.
- 2. Remove the memory card by pulling it straight out.

### **Printing Photos**

1. Press **A** Memory Card.

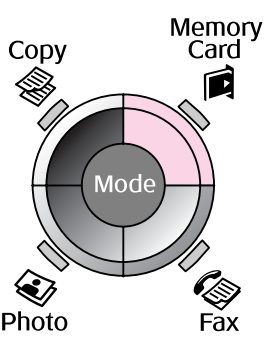

2. Select one of the settings in the following table for viewing/printing your photos, and then press **OK**. Follow the instructions below to select the photos and set the number of copies.

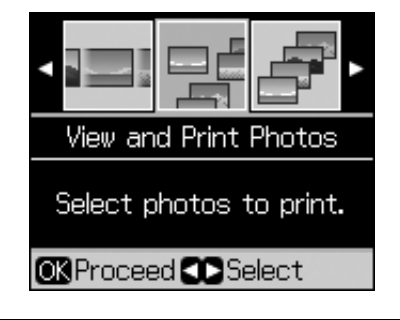

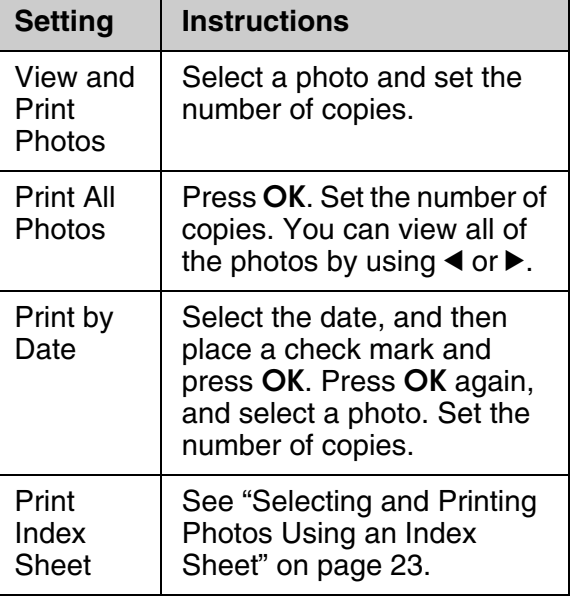

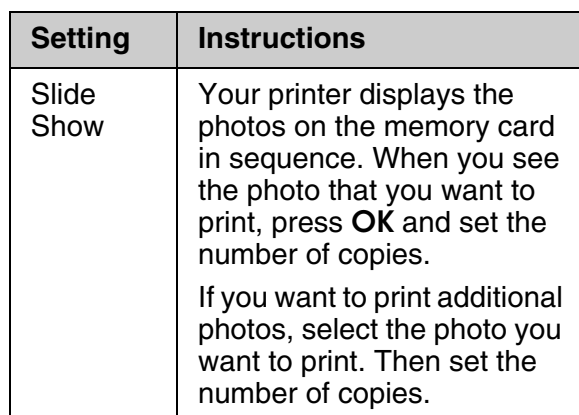

- 3. Press  $\equiv$  **Menu** and change the settings (& "Print settings for Memory Card mode" on page 40). Then press **OK**.
- 4. Press  $\diamond$  **Start**.

#### **Note:**

This pr[inter retains your settings even a](#page-21-0)fter it has been turned off.

### *Croppi[ng and enlarging a](#page-19-1)  [photo](#page-19-1)*

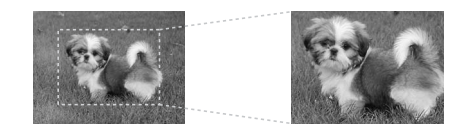

- 1. Press **A** Memory Card.
- 2. Select the photo you want to crop with the **View and Print Photos** option (& "Printing Photos" on page 22).
- 3. Press **Display/Crop**.
- 4. Refer to "Cropping and enlarging a photo" on page 20 and follow steps 4 to 7.
- 5. Press  $\equiv$  **Menu** and change the settings (& "Print settings for Memory Card mode" on page 40). Then press **OK**.
- 6. Press  $\otimes$  **Start**.

### *[Printing with D](#page-39-1)POF settings*

<span id="page-22-0"></span>If your camera supports DPOF, you can use it to preselect photos and the number of copies to print while the memory card is still in your camera. See your camera's instruction manual for details.

- 1. Insert a memory card containing DPOF data ( $\rightarrow$  page 21).
- 2. Press **OK**.
- 3. Press  $\equiv$  **Menu** and change the settings  $\leftrightarrow$  "Print settings for Memory Card" mode" on page 40). Then press **OK**.
- 4. Press  $\diamond$  **Start**.

### **Selecting and Printing Photos Using an Index Sheet**

You can use an index sheet to select the photos you want to print.

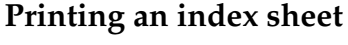

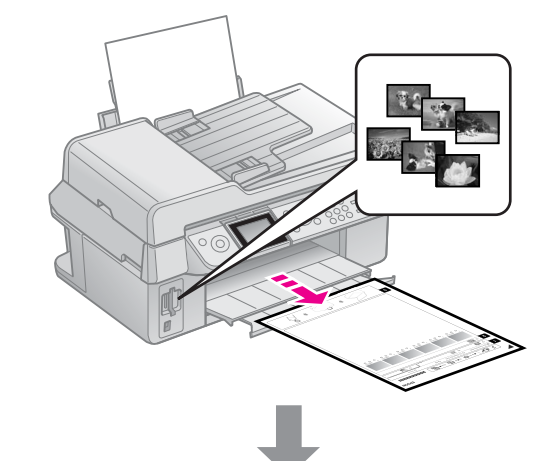

**Selecting photos from the index sheet**

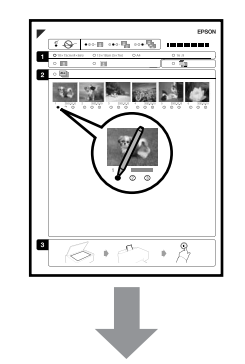

**English**

#### **Scanning the index sheet**

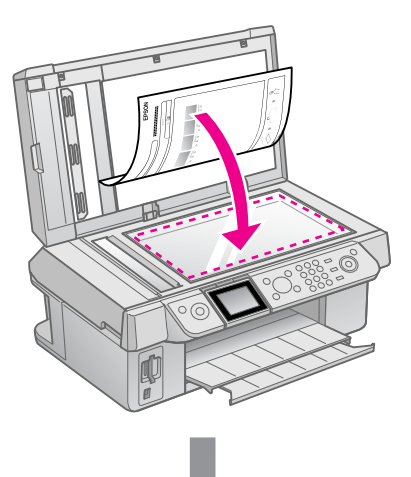

**Printing the [selecte](#page-7-2)d photos**

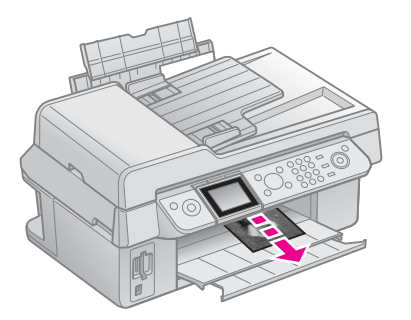

### *1. Printing an index sheet*

- 1. Load several sheets of A4-size plain paper ( $\blacktriangleright$  page 8).
- 2. Press **C** Memory Card.

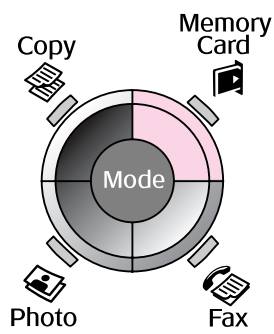

3. Select **Print Index Sheet**, then press **OK**.

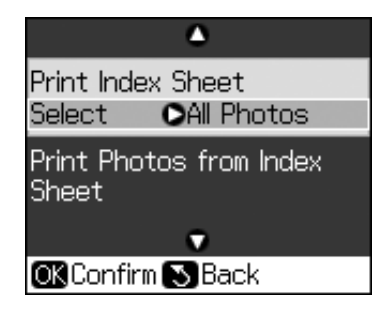

4. Select **Print Index Sheet Select**.

5. Select the range of photos. Then press **OK**.

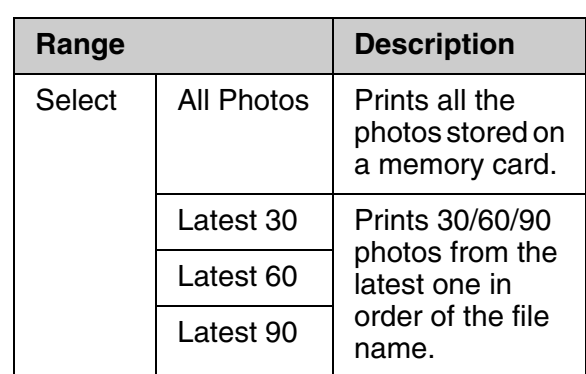

6. Press  $\Diamond$  **Start**.

#### **Note:**

Make sure the triangle mark on the upper left corner of the index sheet is printed properly. If the index sheet is not printed correctly, the printer cannot scan it.

### *2. Selecting photos from the ind[ex she](#page-7-3)et*

On the index sheet, use a dark pen or pencil to fill in the ovals and make your selections.

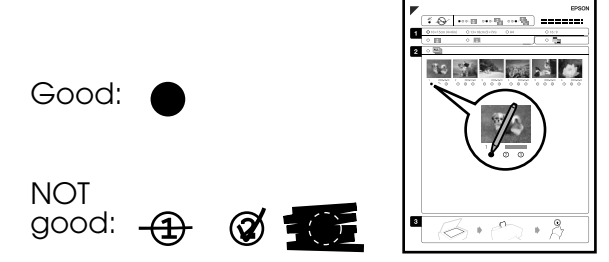

- 1. In section 1, select the paper size  $(\blacktriangleright$  page 8). Fill in the oval to the left of your selection.
- 2. Select whether to print your photos with or without borders.
- 3. Fill in the  $\Box$  oval to include an optional data stamp.
- 4. In section 2, select **All** to print one copy of each photo, or fill in the number beneath each photo to select 1, 2, or 3 copies.

### *3. Scanning the index sheet and printing the selected photos*

1. Place the index sheet face-down on the document table, so that the top of the sheet is aligned with the left edge of the document table.

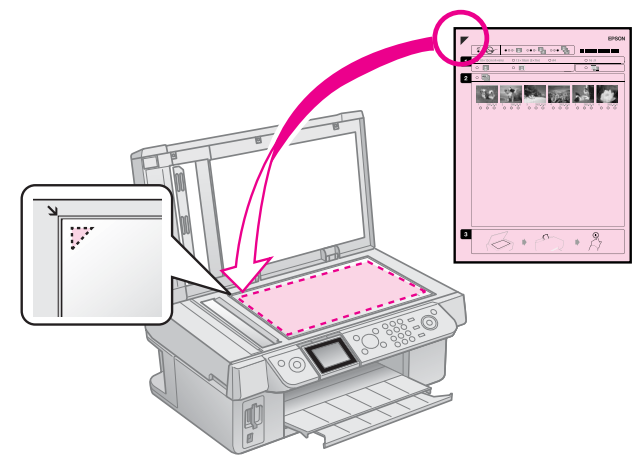

- 2. Close the document cover.
- 3. Load the size of photo paper you marked on the index sheet  $(\blacktriangleright \text{ page } 8)$ .
- 4. On the LCD screen, make sure **Print Photos from Index Sheet** is selected, then press  $\diamond$  **Start**.

#### **Note:**

If you have more than one index sheet, wait each time until printing is complete. Then repeat the steps above to scan and print from each additional sheet.

**English**

# <span id="page-25-1"></span><span id="page-25-0"></span>**Printing from a Digital Camera**

### **Using the PictBridge or USB DIRECT-PRINT**

PictBridge and USB DIRECT-PRINT let you print your photos by connecting your digital camera directly to the printer.

Make sure your camera and photos meet the following requirements.

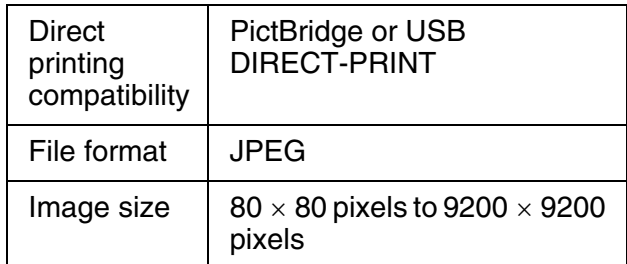

- 1. Make sure your printer is not printing from a computer.
- 2. Remove any memory cards from the printer.
- 3. Press **N** Setup.
- 4. Select **PictBridge Setup**, then press **OK**.
- 5. Select the print settings  $(\blacklozenge$  "Print" settings for Memory Card mode" on page 40). Then press **OK**.

6. Connect the USB cable from your camera to the USB port on the front of the printer.

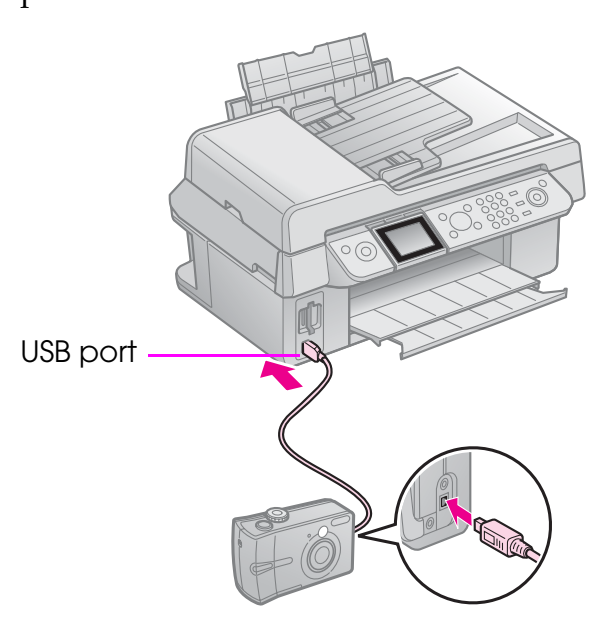

7. Make sure your camera is turned on and use it to select the photos, adjust any necessary settings, and print your photos. See your camera's manual for details.

#### **Note:**

- ❏ Depending on the settings on this printer and the digital camera, some combinations of paper type, size, and layout may not be supported.
- ❏ Some of the settings on your digital camera may not be reflected in the output.

# <span id="page-26-0"></span>**Replacing Ink Cartridges**

### <span id="page-26-1"></span>**Precautions**

#### **Warning:**

If ink gets on your hands, wash them thoroughly with soap and water. If ink gets in your eyes, flush them immediately with water. If you still have discomfort or vision problems, see a doctor immediately.

- Never move the print head by hand.
- When an ink cartridge is expended, you cannot continue printing even if the other cartridges still contain ink.
- Leave the expended cartridge installed until you have obtained a replacement. Otherwise the ink remaining in the print head nozzles may dry out.
- Some ink is consumed each time cartridges are inserted because the printer automatically checks their reliability.
- For maximum ink efficiency, only remove an ink cartridge when you are ready to replace it. Ink cartridges with low ink status may not be used when reinserted.
- Epson recommends the use of genuine Epson ink cartridges. The use of non-genuine ink may cause damage that is not covered by Epson's warranties, and under certain circumstances, may cause erratic printer behavior. Epson cannot guarantee the quality or reliability of non-genuine ink. Information about the ink cartridge status is not displayed when non-genuine ink is used.

### <span id="page-26-3"></span><span id="page-26-2"></span>**Removing and Installing Ink Cartridges**

Make sure you have a new ink cartridge before you begin. Once you start replacing a cartridge, you must complete all the steps in one session.

#### **Note:**

Do not open the ink cartridge package until you are ready to install it in the printer. The cartridge is vacuum packed to maintain its reliability.

- 1. Do one of the following:
	- **If an ink cartridge is expended:** Look at the message on the LCD screen to find out which cartridge should be replaced, then press **OK**.
	- **If an ink cartridge is not expended:** Press **N** Setup. Select Maintenance, and press **OK**. Select **Change Ink Cartridge**, and press **OK**.
- 2. Lift up the scanner unit.

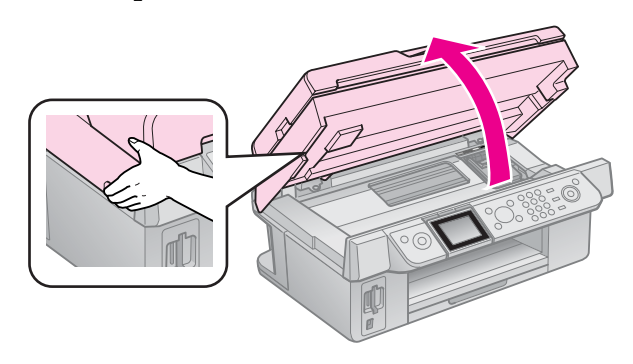

 $\bf{B}$  **Caution:** Do not lift up the scanner unit when the document cover is open.

3. Open the cartridge cover.

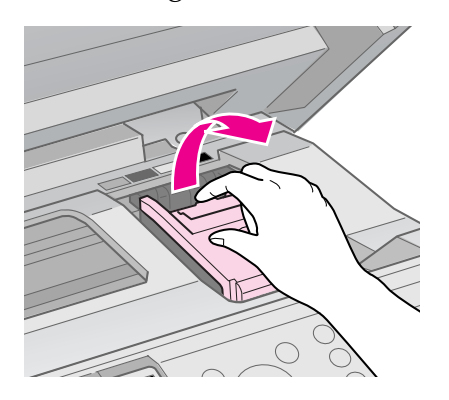

#### **D** Caution:

Never attempt to open the cartridge cover while the print head is moving. Wait until the print head has stopped at the replacement position.

4. Squeeze the tab and lift it straight up.

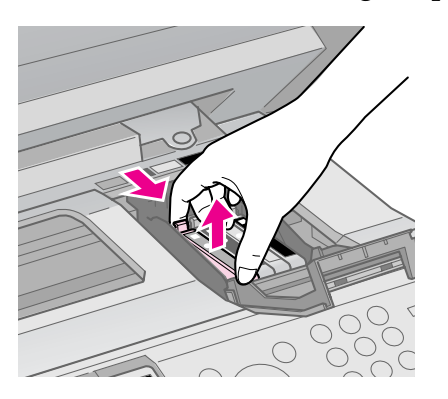

#### $Q$  Caution:

Do not refill the ink cartridge. Other products not manufactured by Epson may cause damage that is not covered by Epson's warranties, and under certain circumstances, may cause erratic printer behavior.

#### **Note:**

If it is difficult to remove the cartridge, lift the cartridge with more force until comes out.

5. Before you open the new ink cartridge package, shake it four or five times. Then remove it from the package.

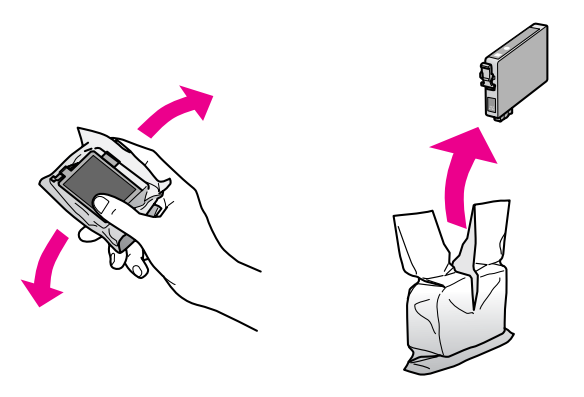

#### $B$  **Caution:**

- ❏ Be careful not to break the hooks on the side of the ink cartridge when you remove it from the package.
- ❏ Do not touch the green chip on the side of the cartridge. This can damage the ink cartridge.
- 6. Remove the yellow tape.

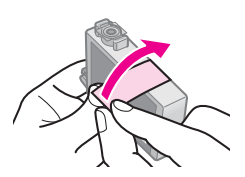

#### **R** Caution:

❏ You must remove the yellow tape from the cartridge before installing it; otherwise, print quality may decline or you may not be able to print.

❏ Do not remove the seal.

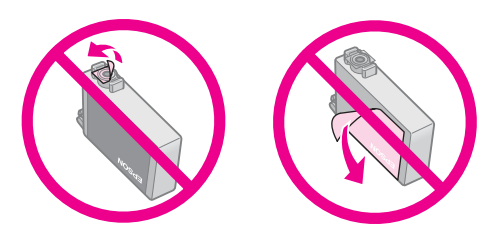

- ❏ Be sure to always install an ink cartridge into the printer immediately following the removal of the current ink cartridge. If the ink cartridge is not installed promptly, the print head may dry out, rendering it unable to print.
- 7. Place the new ink cartridge in the cartridge holder and press it down until it clicks into place.

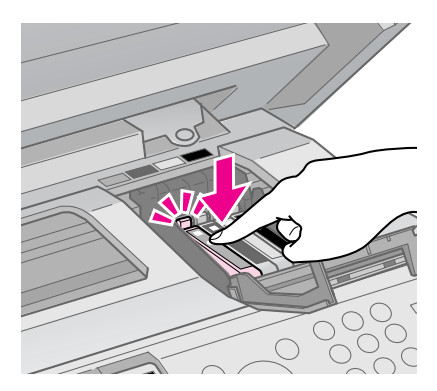

8. Close the ink cartridge cover and press it until it clicks into place.

#### $Q$  Caution:

If you find it difficult to close the cover, make sure all the cartridges are firmly seated. Press down on each cartridge until you hear it click into place. Do not attempt to force the cover closed.

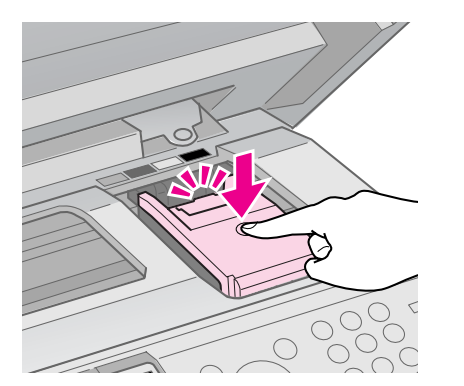

9. Close the scanner unit.

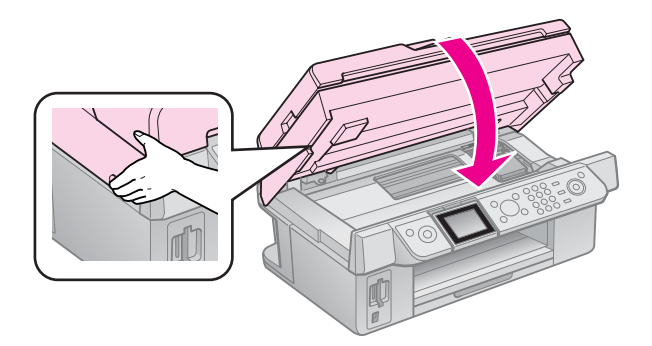

#### 10. Press **OK**.

The ink delivery system starts charging.

#### **Q** Caution:

Do not turn off the printer during ink charging as this will waste ink.

#### **Note:**

If a message on the LCD screen still tells you that a cartridge should be replaced, the ink cartridges may not be installed properly. Press **OK** again, and press down the ink cartridge until it clicks into place.

## **Maintenance**

### **Checking the Ink Cartridge Status**

You can check which cartridge is low.

- 1. Press **N Setup**.
- 2. Select **Ink Levels**, then press **OK**.
	- You see a graphic showing the ink cartridge status:

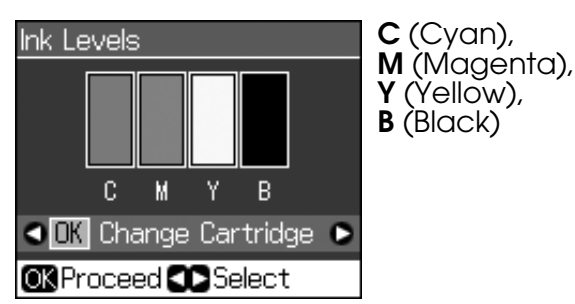

<span id="page-29-0"></span>When your ink starts getting low,  $\triangle$  is displayed.

3. Press y **Back** to return to the previous screen.

#### **Note:**

<span id="page-29-3"></span>Epson cannot guarantee the quality or reliability of non-genuine ink. If non-genuine ink cartridges are installed, the ink cartridge status may not be displayed.

### <span id="page-29-1"></span>**Checking and Cleaning the Print Head**

If your printouts are unexpectedly light, colors are missing, or you see li[ght or d](#page-7-2)ark lines across the page, you may need to clean the print head.

#### **Tip:**

To maintain print quality, we recommend printing a few pages on a regular basis.

### *Checking the print head*

You can print a nozzle check pattern to see if any print head nozzles are clogged, or to check the results after cleaning the print head.

1. Load A4-size plain paper ( $\blacktriangleright$  page 8).

- 2. Press **N Setup**. (If you have just finished cleaning the print head, you can start the nozzle check by pressing  $\otimes$  **Start**.)
- 3. Select **Maintenance**, then press **OK**.
- 4. Select **Nozzle Check**, then press **OK**.
- 5. Press  $\Diamond$  **Start**.
- 6. Examine the nozzle check pattern you printed.
	- If your printout looks like the one shown below, the print head does not need to be cleaned yet. Press **OK** to return to the main menu.

<span id="page-29-2"></span>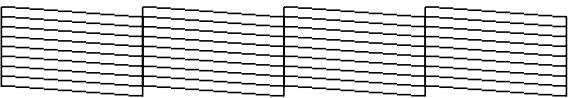

■ [If your printout has ga](#page-29-1)ps like the one shown below, clean the print head as described in the next section.

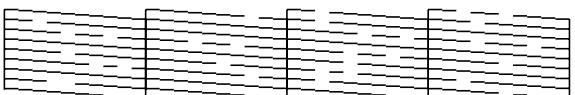

### *[Cleaning the print head](#page-26-3)*

Follow these steps to clean the print head so it can deliver ink properly. Before cleaning the print head, run a nozzle check to see if the print head needs cleaning  $(\blacktriangleright$  "Checking the print head" on page 30).

#### **Note:**

- ❏ Print head cleaning uses ink, so clean it only if quality declines.
- ❏ When ink is low, you may not be able to clean the print head. When ink is expended, you cannot clean the print head. Replace the appropriate ink cartridge first  $(\Rightarrow$  "Removing and Installing Ink Cartridges" on page 27).
- 1. Press **N Setup**.
- 2. Select **Maintenance**, then press **OK**.
- 3. Select **Head Cleaning**, then press **OK**.

4. Press  $\otimes$  **Start**.

The printer begins cleaning the print head. Follow the message on the LCD screen.

#### $\bf{B}$  **Caution:**

Never turn off the printer while head cleaning is in progress. You may damage it.

5. When cleaning finishes, a message is displayed on the LCD screen. Press x **Start** to print a nozzle check pattern to check the results  $(\blacklozenge$  "Checking the print [head" on p](#page-26-3)age 30).

<span id="page-30-1"></span><span id="page-30-0"></span>If there are still gaps or the test patterns are faint, run another cleaning cycle and check the nozzles again.

#### **Note:**

If you do not see any improvement after cleaning about four times, turn off the printer and wait for at least six hours. [This lets](#page-7-2) any dried ink soften. Then try cleaning the print head again. If quality still does not improve, one of the ink cartridges may be old or damaged and needs to be replaced (→ "Removing and Installing Ink Cartridges" on page 27).

### **Aligning the Print Head**

If your printouts contain misaligned vertical lines or horizontal banding, you may be able to solve this problem by aligning the print head.

- 1. Load A4-size plain paper  $(\blacktriangleright)$  page 8).
- 2. Press **if Setup**.
- 3. Select **Maintenance**, then press **OK**.
- 4. Select **Head Alignment**, then press **OK**.
- 5. Press  $\otimes$  **Start**. Four rows of alignment patterns are printed.
- 6. Look at pattern #1 and find the patch that is most evenly printed, with no noticeable streaks or lines.
- 7. Select the number for that patch, then press **OK**.

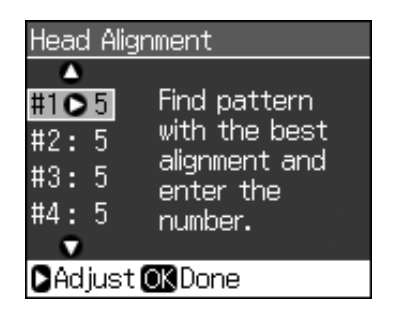

- 8. Enter the numbers for the other patterns in the same way.
- 9. When you finish, press **OK** and you see a message indicating alignment is complete.

# <span id="page-31-1"></span><span id="page-31-0"></span>**Solving Problems**

See your online *User's Guide* for help on using the printer with a computer.

### **Error Messages**

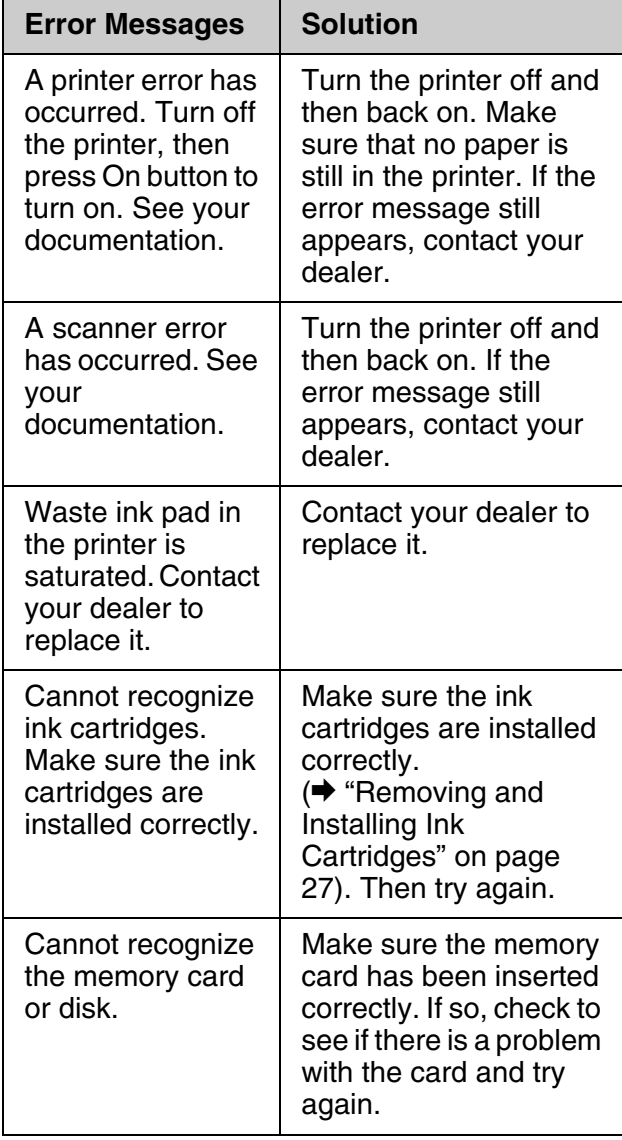

### <span id="page-31-2"></span>**Problems and Solutions**

### *Setup problems*

**LCD screen came on and then went out.**

■ The printer's voltage may not match the outlet rating. Turn off the printer and unplug it immediately. Then, check the printer labels.

#### **Q** Caution

If the voltage does not match, DO NOT PLUG YOUR PRINTER BACK IN. Contact your dealer.

#### **The printer makes noise after you turn it on.**

■ Make sure the protective tape is not blocking the print head.

After releasing the print head turn off the power, wait a moment, then turn it back on.

#### **The printer makes noise after ink cartridge installation.**

- When you install ink cartridges, the ink delivery system must be charged. Wait until charging is finished (the charging message disappears from the LCD screen), then turn off the printer. If you turn it off too soon, it may use extra ink the next time you turn it on.
- Make sure the ink cartridges are seated securely and no packing material remains in the printer. Open the cartridge cover and push the cartridges down until they click into place. Turn off the power, wait a moment, then turn it back on.

#### **A screen that prompts you to restart the computer did not appear after finishing the software installation.**

■ The software has not been installed correctly. Eject and insert the software CD-ROM, and then install the software again.

# **English**

#### **The terms on the LCD screen are not displayed in your language.**

■ If the language displayed on the LCD screen is not the one you want, select the language you want from the Setup menu.

### *Faxing problems*

- If you have problems sending a fax, make sure the phone cable is connected correctly and verify that the phone line works by connecting a phone to it. Also make sure that your recipient's fax machine is turned on and working.
- $\blacksquare$  If you have problems receiving a fax, [make su](#page-16-1)re paper is loaded correctly, the phone cable is connected correctly, and the phone line works.
- If you connected the product to a DSL phone line, you must install a DSL filter to the line or you will not be able to fax. Contact your DSL provider for the necessary filter.
- If your phone line has static or other noise problems, turn off the **V.34** setting and then turn off the **ECM** (Error Correction Mode) setting and try faxing again (→ "Selecting Send/Receive Settings" on page 17).

### *Pri[nting and copying](#page-29-2)  problems*

#### **LCD screen is off.**

- Make sure that the printer is on.
- Turn off the printer and make sure that the power cord is securely plugged in.
- Make sure that your outlet works and is not controlled by a wall switch or timer.

#### **The printer makes printing sounds, but nothing prints.**

- The print head nozzles may need cleaning  $(\blacktriangleright$  "Cleaning the print head" on page 30).
- Make sure the printer is on a flat, stable surface.

#### **The margins are incorrect.**

■ Make sure your original is positioned in the right bottom corner of the document table.

- If the edges of the copy are cropped off, move the original away from the corner slightly.
- Make sure the paper size settings are correct for the paper you have loaded.
- Make sure your paper is loaded short edge first, all the way to the right, with the left [edge guide lightly against the paper](#page-29-2)  $\leftrightarrow$  page 8).
- Do not load paper above the  $\leq$  arrow mark inside the left edge guide  $(\blacktriangleright$  page 8).
- Select **Actual** instead of **Auto Fit Page** or adjust the zoom settings.
- Change the **Expansion** setting to adjust the amount of image that extends beyond the paper size during borderless printing.

#### **Blank pages are printed.**

■ The print head nozzles may need cleaning  $\leftrightarrow$  ["Cleaning the print head" o](#page-7-2)n page 30).

### *Paper feed problems*

#### **Paper does not feed correctly or is jammed.**

- If paper does not feed, remove it from the sheet feeder. Fan the paper, load it against the right side, and slide the left edge guide against the paper (but not too tightly). Make sure the paper is not in front of the feeder guard.
- Do not load paper above the  $\equiv$  arrow mark inside the left edge guide  $(\blacktriangleright$  "Loading Paper" on page 8).
- $\blacksquare$  If the paper is stuck inside the printer, press  $\circledcirc$  **On** to turn it off. Open the scanner unit and remove any paper inside, including any torn pieces. Close the scanner unit. If the paper remains near the sheet feeder, gently pull it out. Then turn the printer back on and carefully reload paper.
- If paper jams frequently, make sure the left edge guide is not pushed too tightly against the paper. Try loading fewer sheets of paper.
- Make sure you are not using paper with binder holes.

### *[Print quality problems](#page-29-3)*

**You see banding (light lines) in your printouts [or copies.](#page-7-3)**

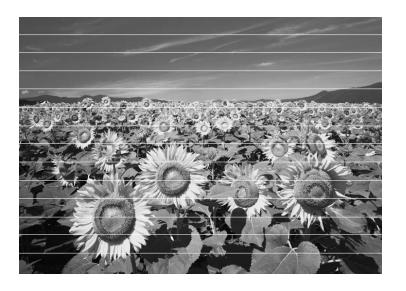

- $\blacksquare$  Clean the print head ( $\blacklozenge$  "Checking the [print head" on page 30\)](#page-30-1).
- Make sure you select the correct paper type ( $\blacktriangleright$  "Selecting Paper" on page 8).
- Make sure the printable (whiter or glossier) side of the paper is face up.
- Use up ink cartridges within six months after installing them.
- The ink cartridges may need replacing  $\rightarrow$  "Removing and Installing Ink Cartridges" on page 27).
- Align the print head ( $\blacktriangleright$  "Aligning the Print Head" on page 31).
- Clean the document table. See your online *User's Guide*.
- If a moiré (cross-hatch) pattern appears on your copy, change the zoom setting or shift the position of your original.

#### **Your prin[tout is blurry or smeared.](#page-7-3)**

- Make sure the document is placed flat against the document table. If only part of the image is blurred, your original may be wrinkled or warped.
- Make sure the printer is not tilted or placed on an uneven surface.
- Make sure your paper is not damp, curled, or loaded face down (the whiter or glossier printable side should be face up). Load new paper face-up.
- Make sure you select the correct paper type ( $\blacktriangleright$  "Selecting Paper" on page  $\tilde{8}$ ).
- Use a support sheet with special paper or try loading your paper one sheet at a time.
- Load your paper one sheet at a time. Remove sheets from the output tray so not too many collect at a time.
- Clean the print head ( $\blacklozenge$  "Cleaning the print head" on page 30).
- Align the print head ( $\blacklozenge$  "Aligning the Print Head" on page 31).
- [To clean the inside of th](#page-29-2)e printer, make a copy without placing a document on the document table.
- Load and eject dry paper several times. See your online *User's Guide*.
- Use only paper recommended by Epson [and genuine Epson cart](#page-26-3)ridges.
- Clean the document table. See your online *User's G[uide](#page-7-3)*.

#### **Your printout is faint or has gaps.**

- Clean the print head ( $\blacklozenge$  "Cleaning the print head" on page 30).
- If you notice jagged vertical lines, you may need to align the print head  $(\blacktriangleright$  "Aligning the Print Head" on page 31).
- The ink cartridges may be old or low on ink. Replace an ink cartridge  $\leftrightarrow$  "Removing and Installing Ink Cartridges" on page 27).
- Make sure you select the correct paper type ( $\blacktriangleright$  "Selecting Paper" on page 8).
- Make sure your paper is not damaged, old, dirty, or loaded face-down. If it is, load new paper with th[e whiter or](#page-29-2)  [glossier side face-up.](#page-29-2)
- When you select **Standard** or **Best** as the quality setting, select **Off** as the bidirectional setting. Bi[directional](#page-29-2)  [printing decreases prin](#page-29-2)t quality.

#### **Your printout is grainy.**

- Ma[ke sure you select](#page-26-3) **Best** as the quality [setting.](#page-26-3)
- If you are printing or copying a photo, make sure you are not enlarging it too much. Try printing it smaller.
- Align the print head ( $\blacklozenge$  "Cleaning the print head" on page 30).

#### **You see incorrect or missing colors.**

- Clean the print head ( $\blacklozenge$  "Cleaning the print head" on page 30).
- The ink cartridges may be old or low on ink. Replace an ink cartridge  $\blacklozenge$  "Removing and Installing Ink Cartridges" on page 27).
- Make sure you loaded the right paper and selected the correct setting for it on the LCD screen.
- If your paper runs out, replace it as soon as possible. If the printer i[s left without](#page-8-0)  [paper for a long period of time, the colors](#page-8-0)  [of your](#page-8-0) next copy or print job may be incorrect.

#### **Your printout is too dark.**

- **If you are copying, press**  $\equiv$  **<b>Menu** and adjust the **Density**.
- **The image size or position is incorrect.**
- Make sure you loaded the right paper and selected the correct setting for it on the LCD screen.
- Make sure the original is placed correctly on the document table  $\leftrightarrow$  "Placing" Originals on the Document Table" on page 9).
- Clean the document table. See your online *User's Guide*.

### *Scan quality problems*

#### **Only part of the photo is scanned.**

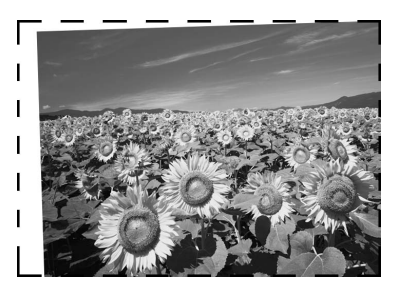

■ The printer has non-readable areas at the edges. Move the photo away from the edges slightly.

#### **The file size is too big.**

■ Try changing the quality settings.

### *Paper Jams in the Automatic Document Feeder*

If paper jams inside the automatic document feeder (ADF), open the ADF and remove any paper from the document table. Then check that there is no paper extending from either end of the feeder.

- 1. If the LCD screen is displaying a paper jam error or information, press **OK**.
- 2. Open the ADF cover.

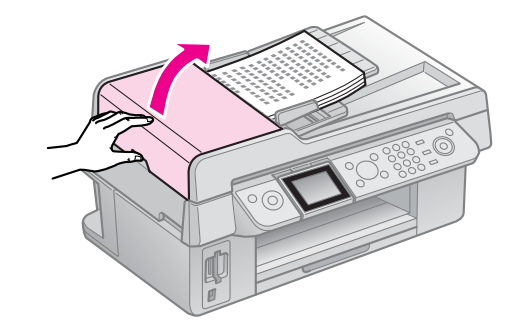

#### $Q$  Caution:

Make sure you open the ADF cover before removing jammed paper.

If you do not open the cover, the printer may be damaged.

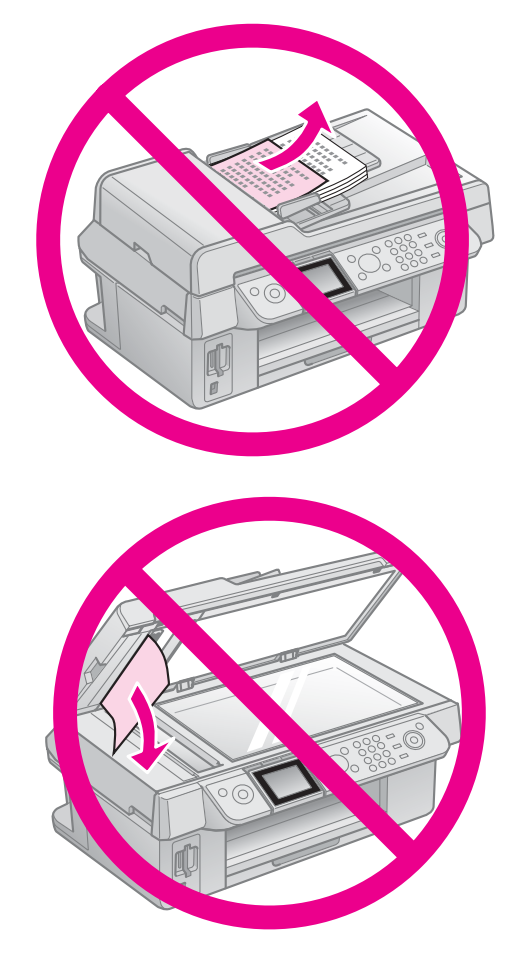

# **English**

3. Carefully remove the jammed paper.

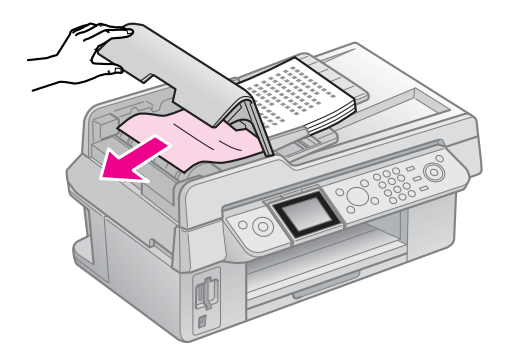

4. If the LCD screen is displaying paper jam information, press **OK**.

If the LCD screen is displaying a paper jam error, select **OK** and then press **OK**.

### *For more solutions*

If you cannot solve the problem using the troubleshooting, contact customer support services for assistance. You can find customer support information for your area in your online *User's Guide* or warranty card. If it is not listed there, contact the dealer where you purchased your printer.

### <span id="page-36-1"></span><span id="page-36-0"></span>**Fax Mode**

Copy

 $\bigotimes$ Photo

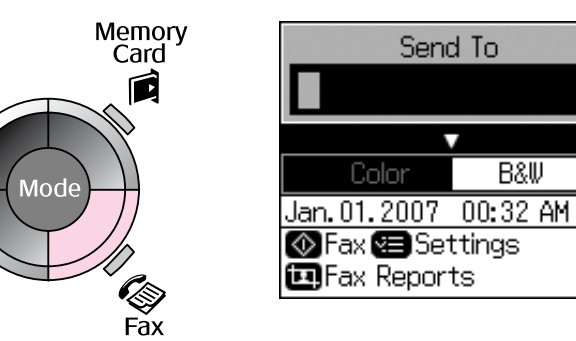

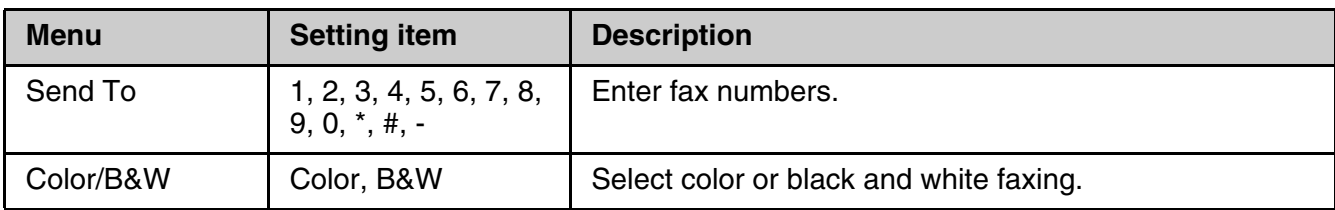

### *Sending settings for Fax mode*

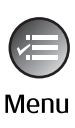

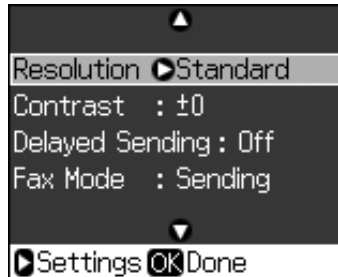

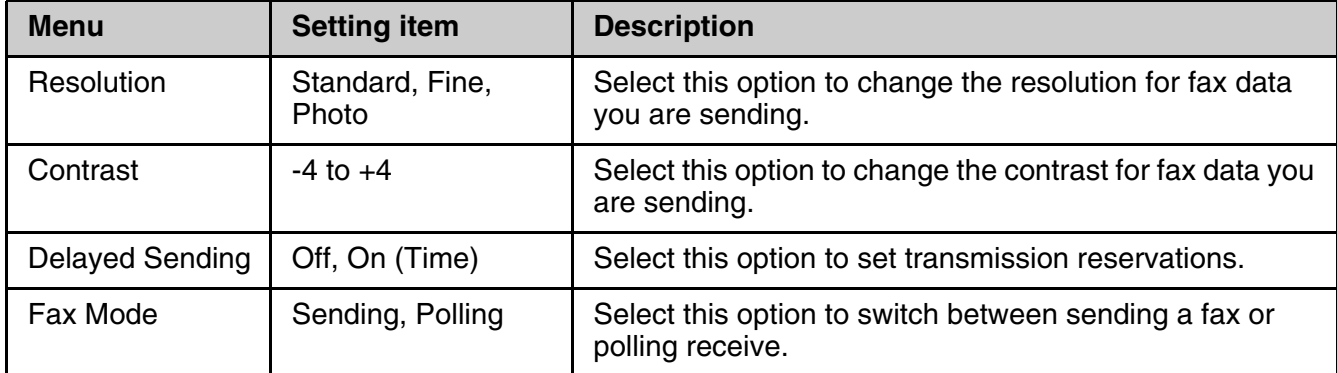

### *Fax report settings for Fax mode*

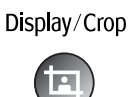

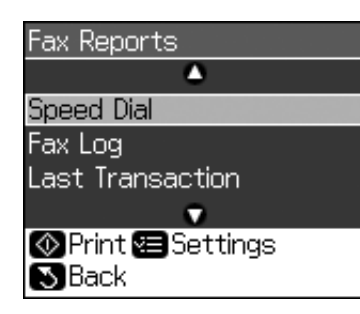

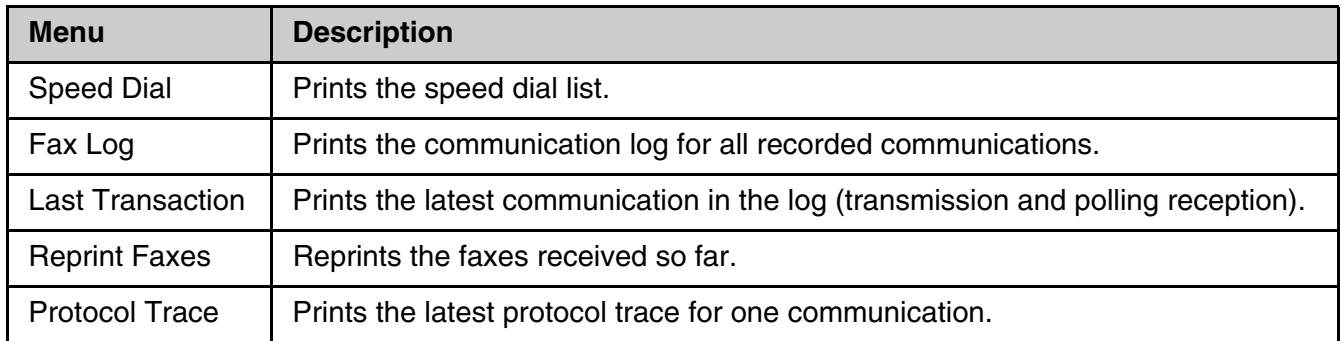

### <span id="page-37-0"></span>**Copy Mode**

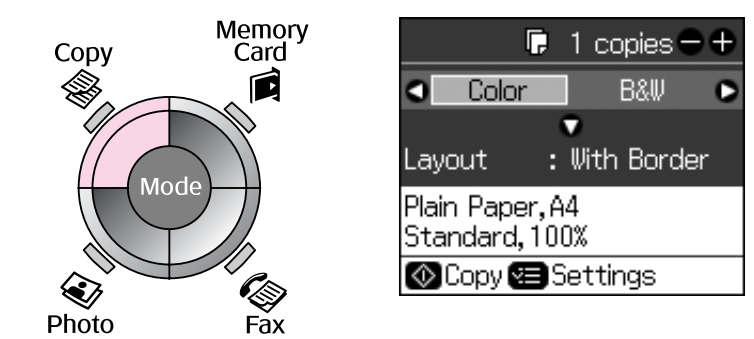

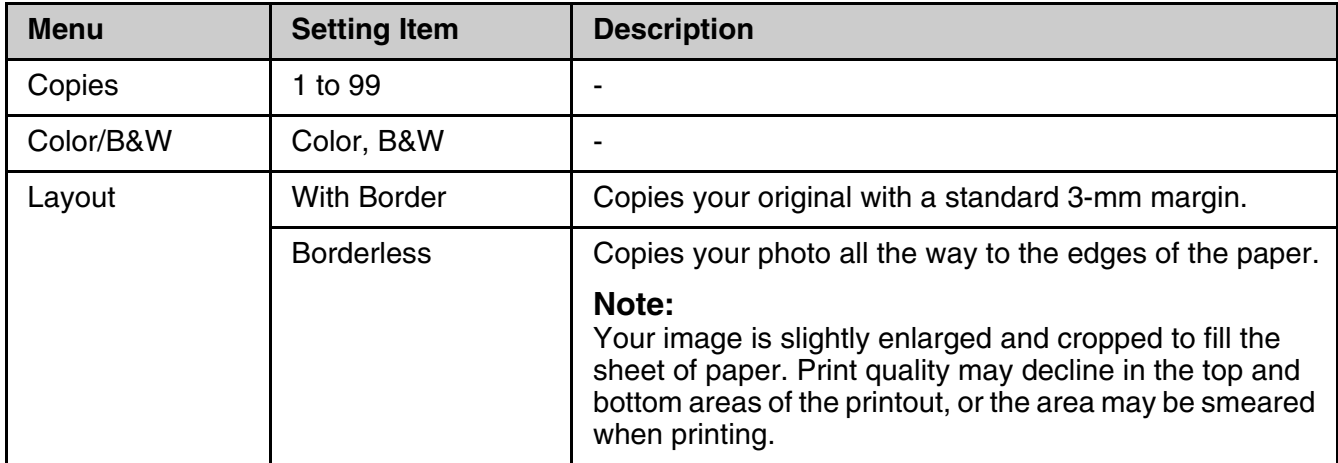

### *Print settings for Copy mode*

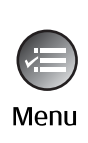

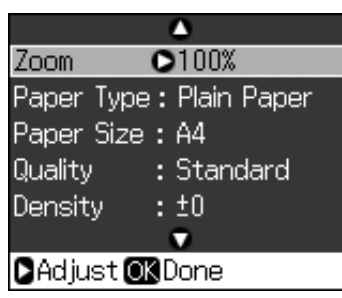

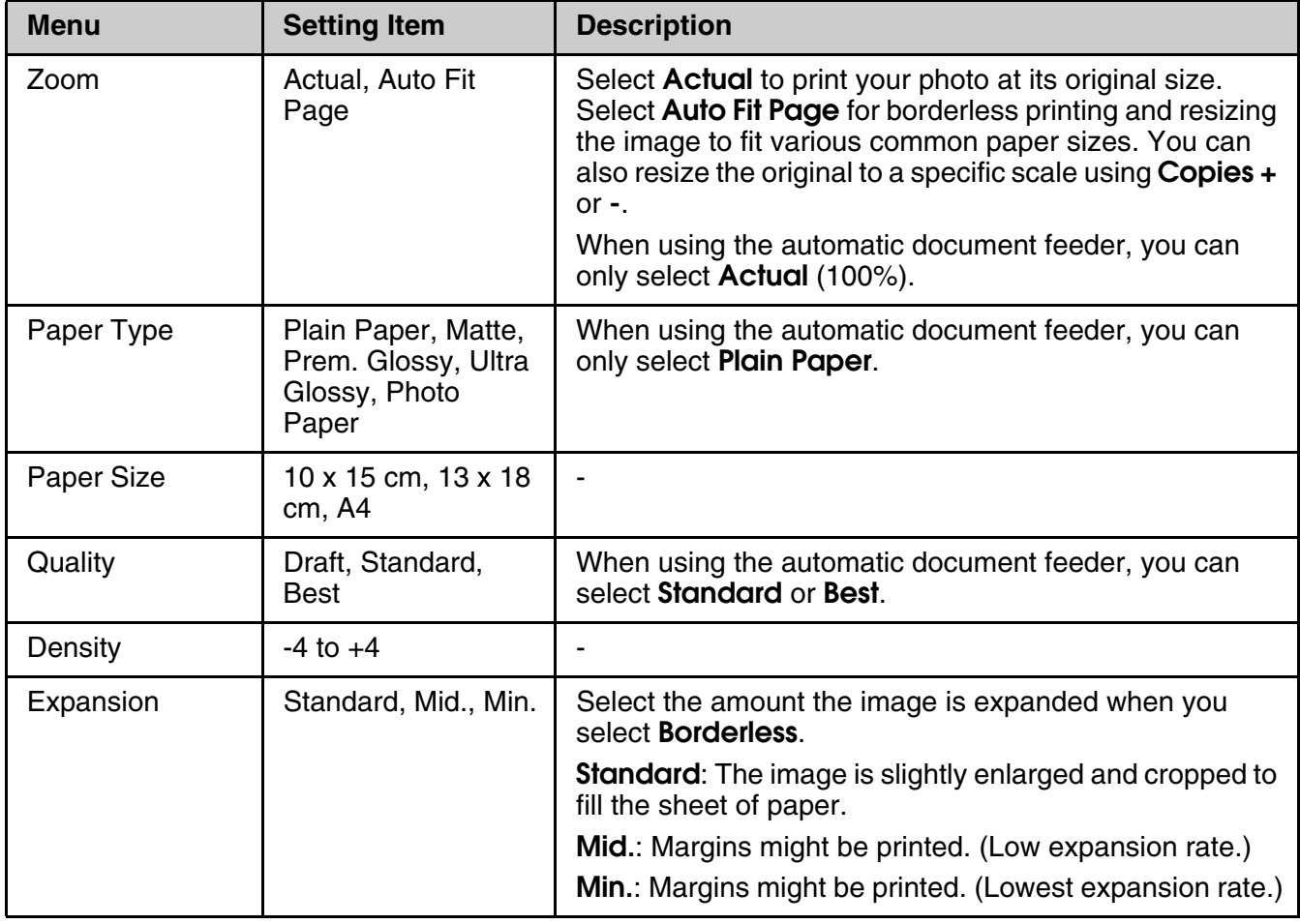

### <span id="page-39-0"></span>**Memory Card Mode**

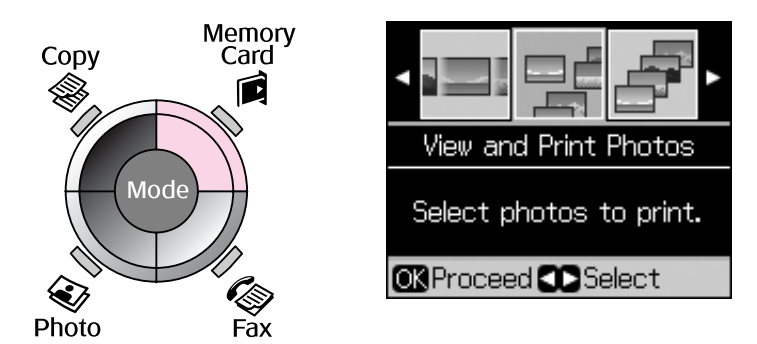

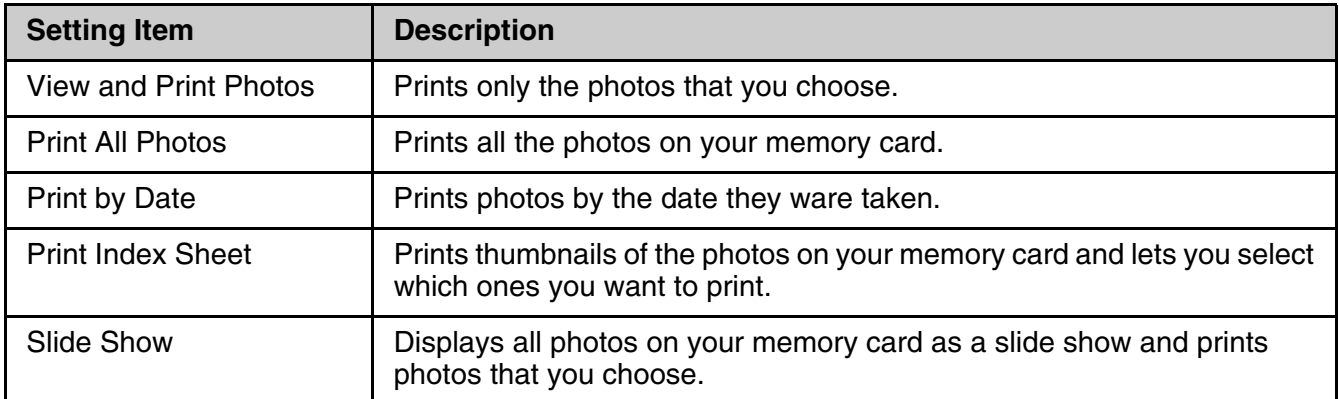

### <span id="page-39-1"></span>*Print settings for Memory Card mode*

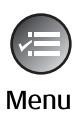

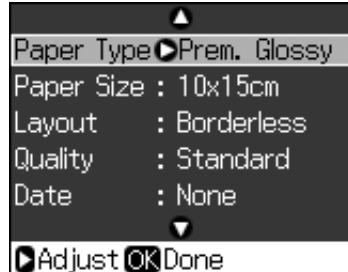

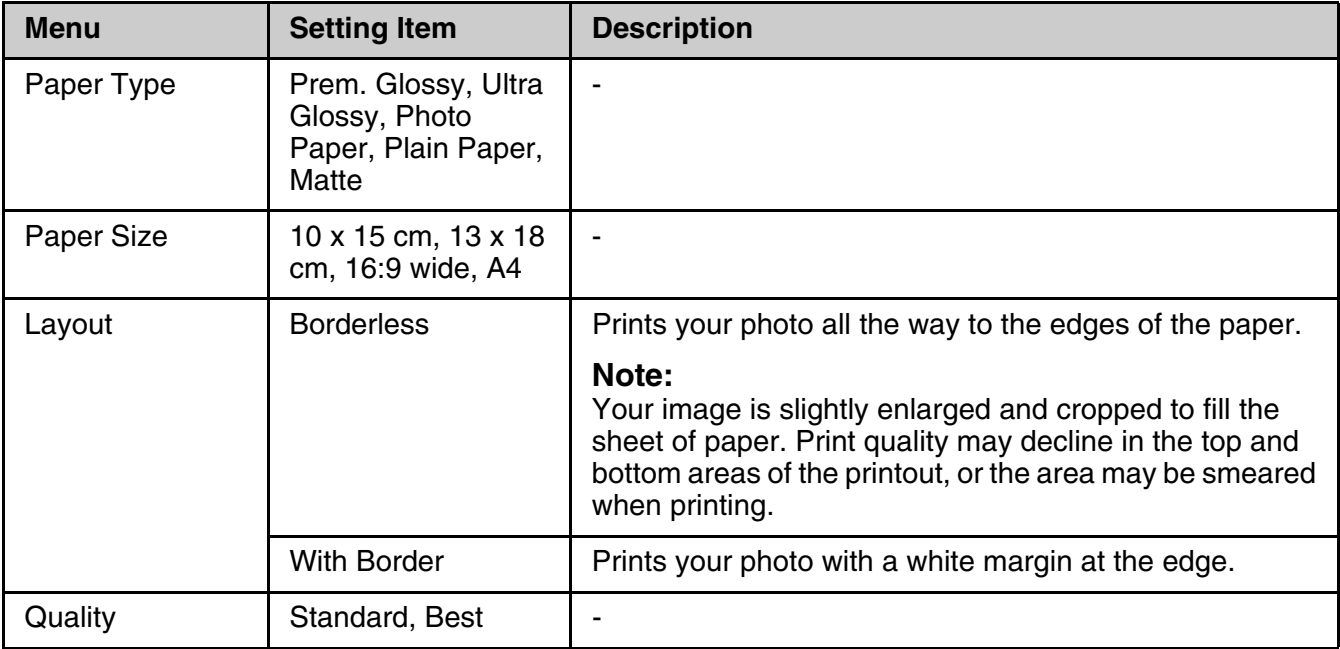

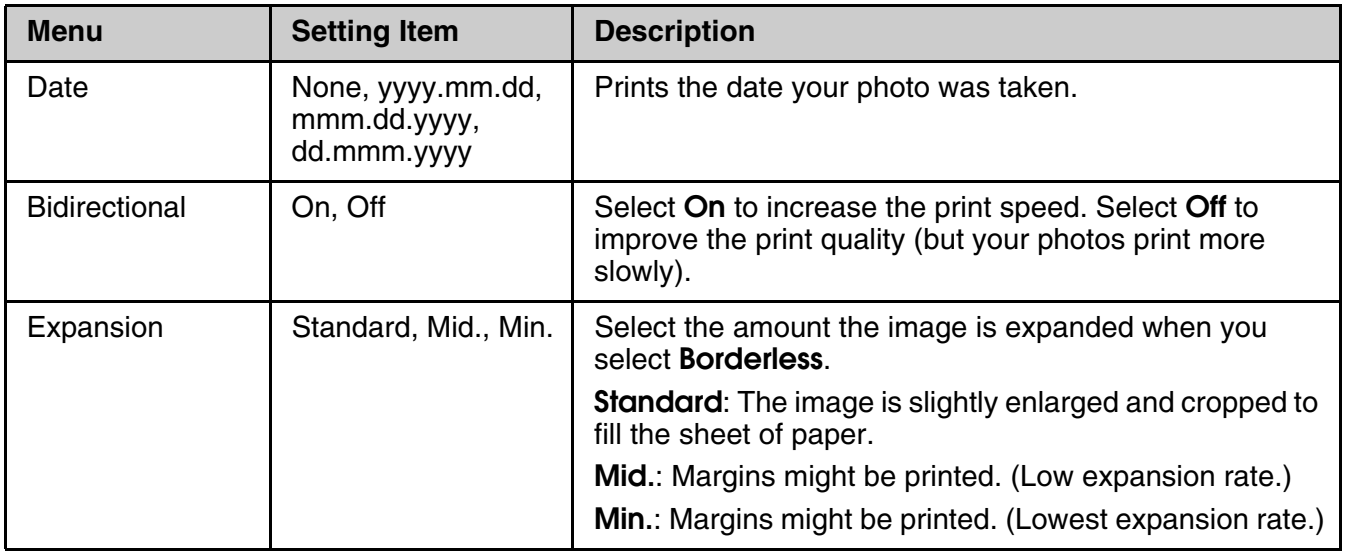

### <span id="page-40-0"></span>**Photo Print Mode**

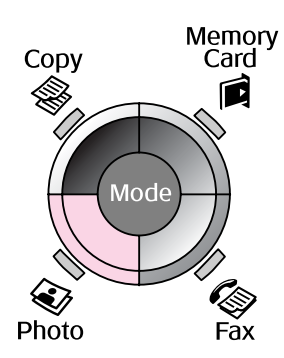

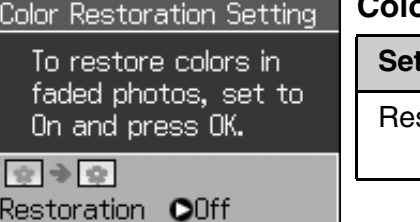

**OK**Scan<sup>S</sup>Back

**Color Restoration Setting**

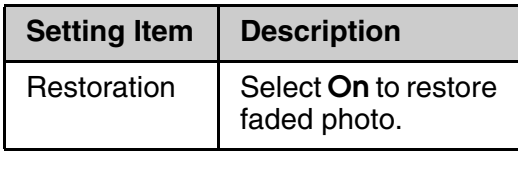

### *Print settings for Photo Print mode*

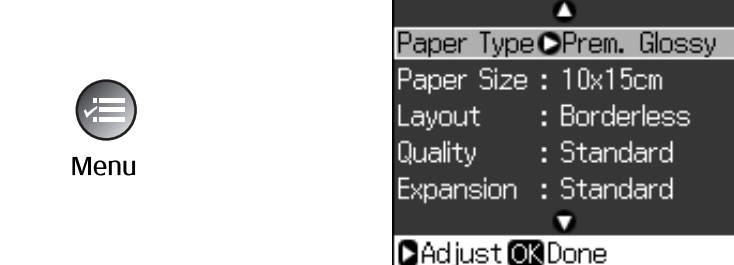

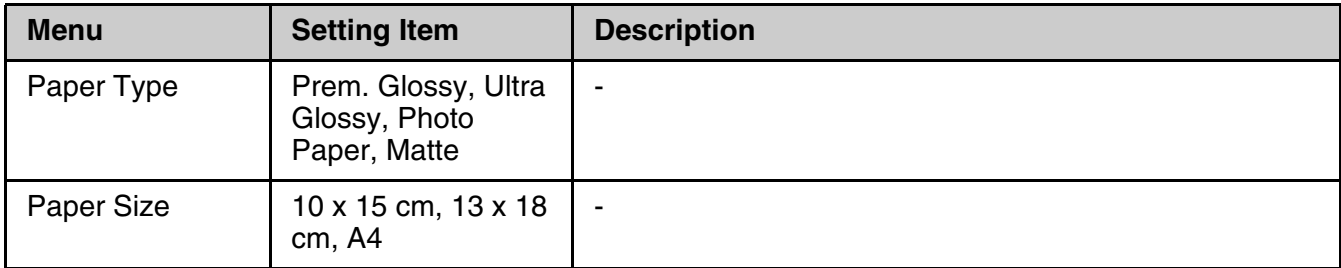

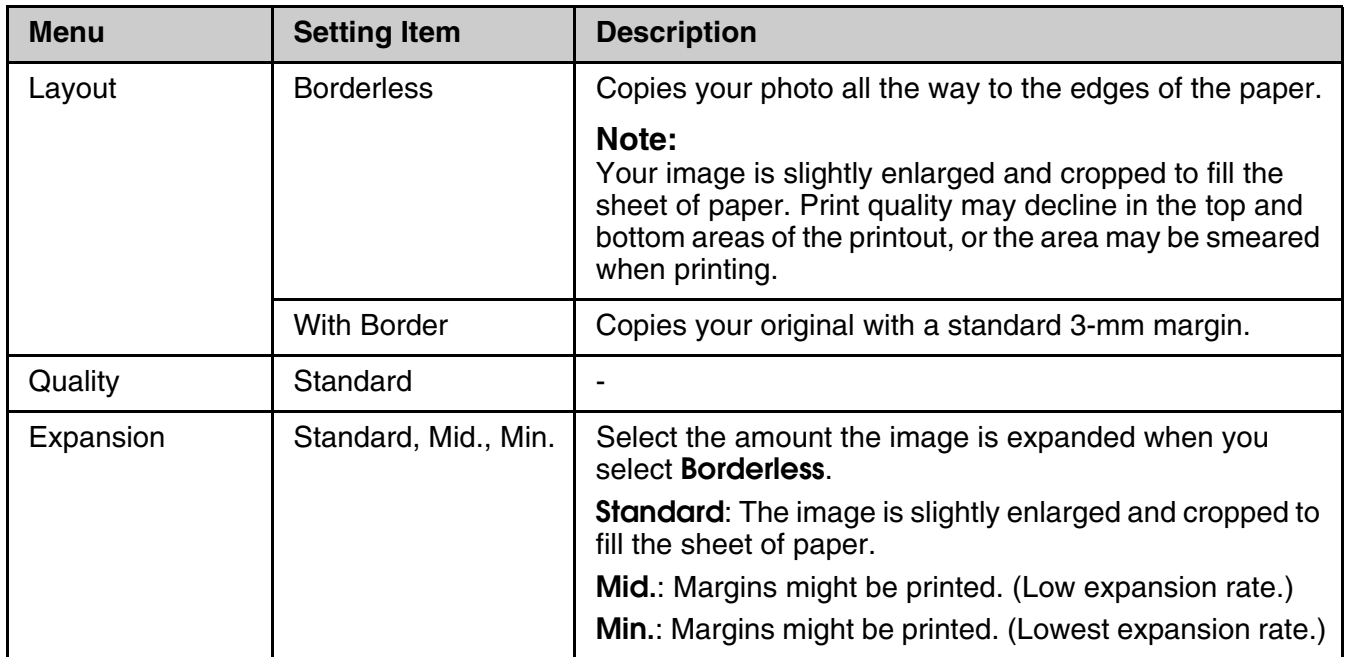

### <span id="page-41-0"></span>**Setup Mode**

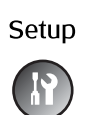

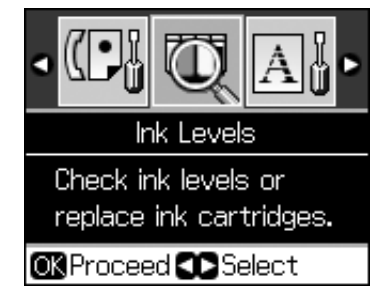

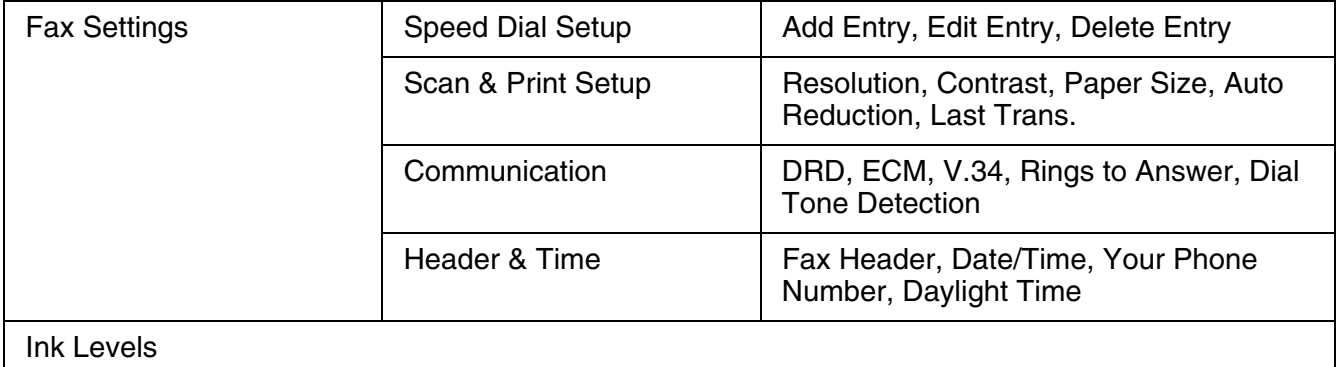

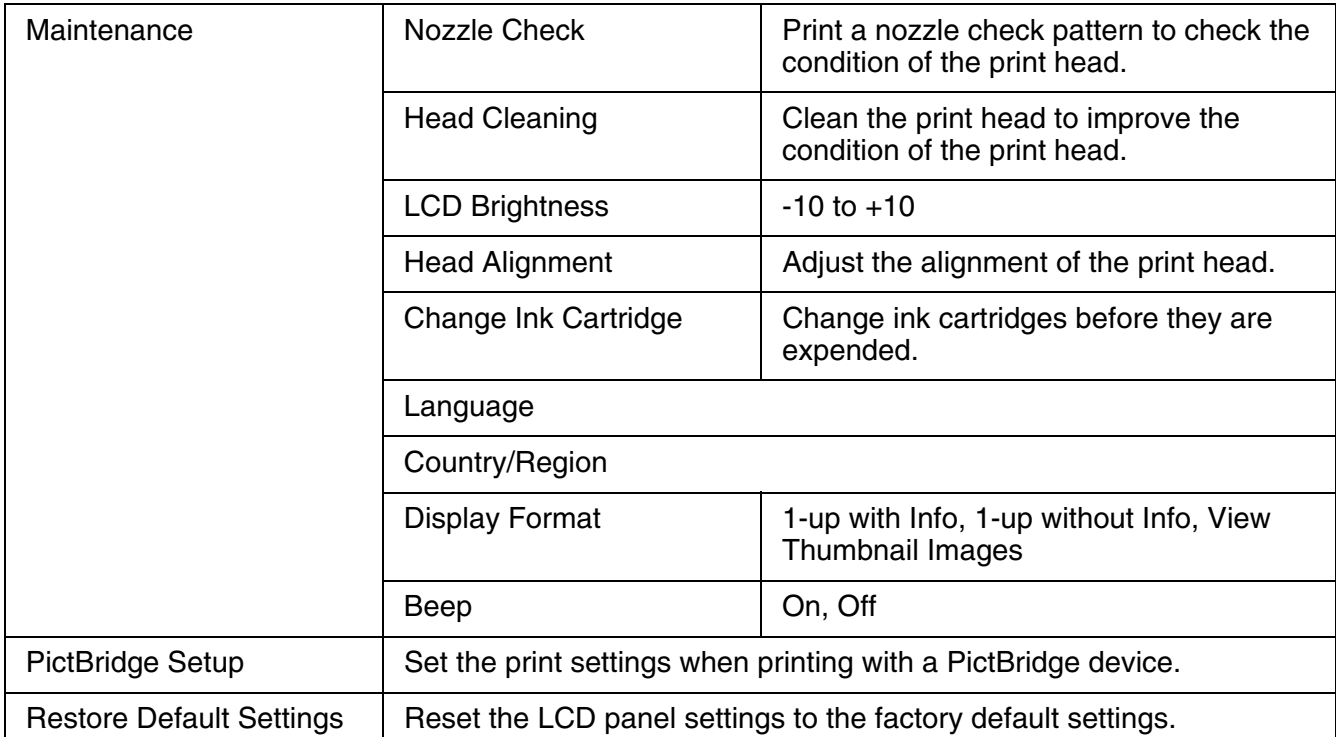

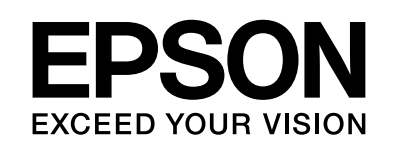

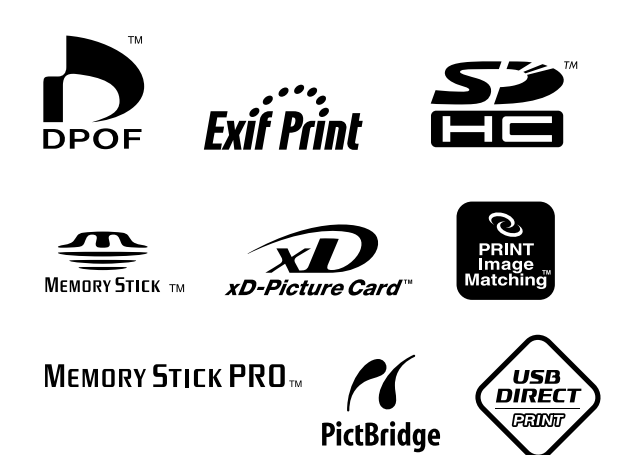

### **Supply Ink Cartridges**

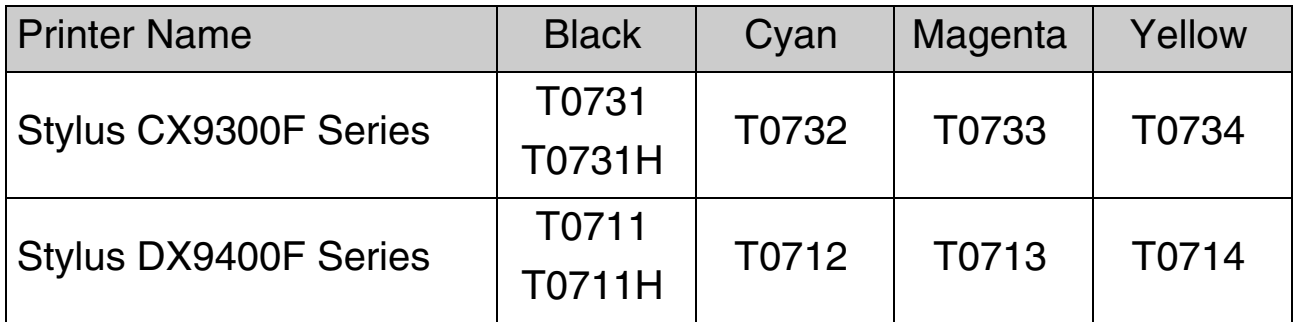

Available ink cartridge sizes vary by location.